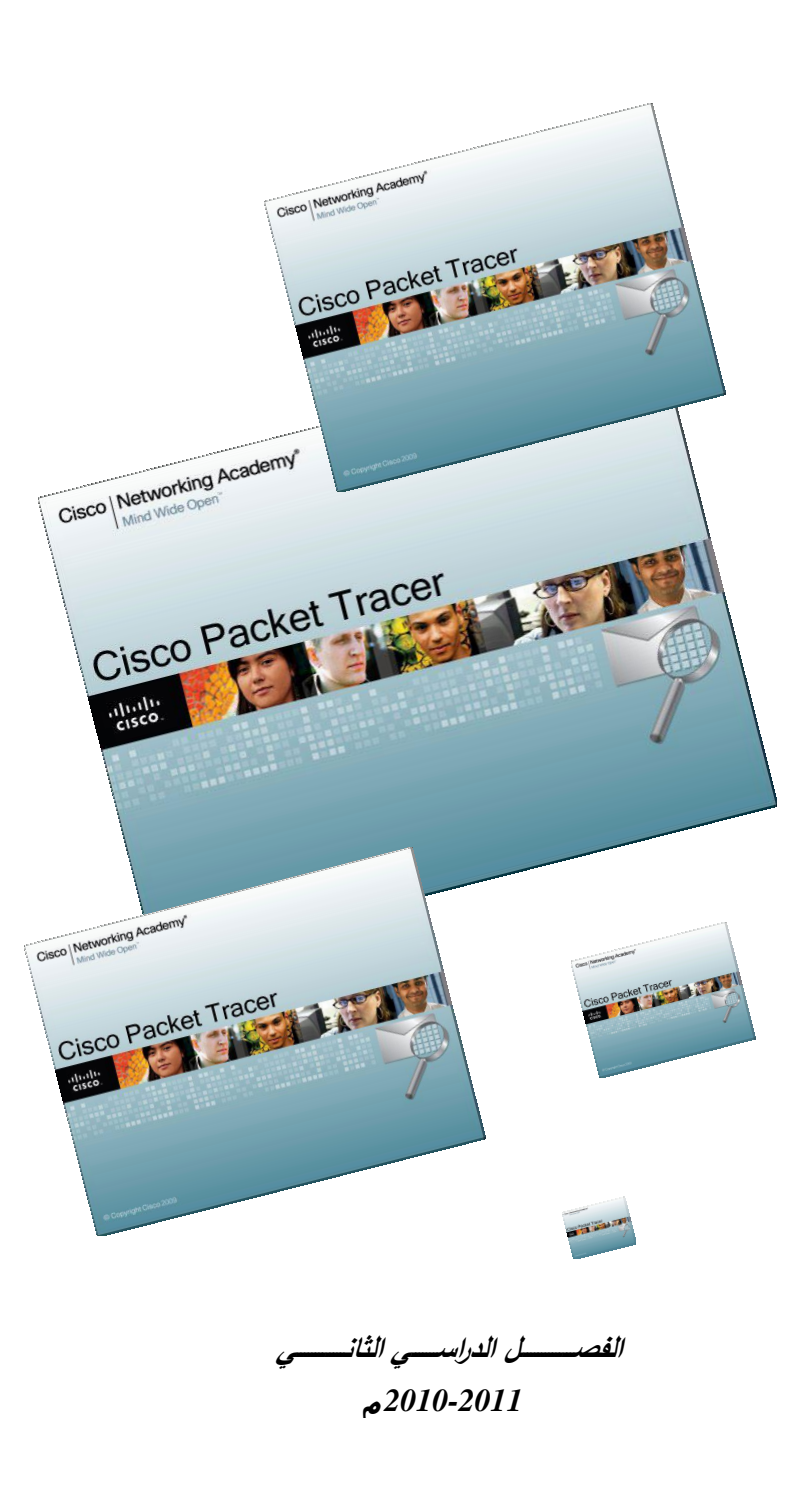

الكلية الحامعية للعلوم التطبيقية University College of Applied Sciences والمستدة الإستعداع Leader of Innovation

**شـــرح بــرنامـــج :: محاكـاة**

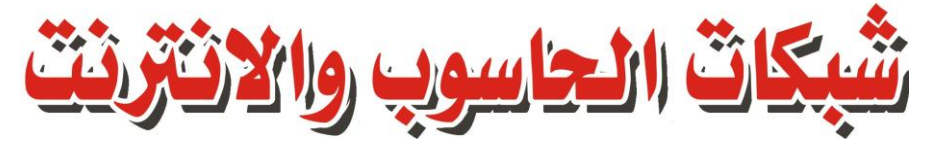

PacketTracer5

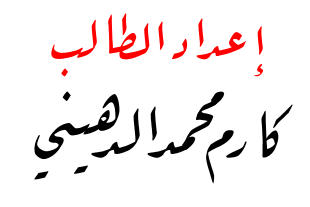

تحت إشراف<br>م . شا دي أ بوضلفة

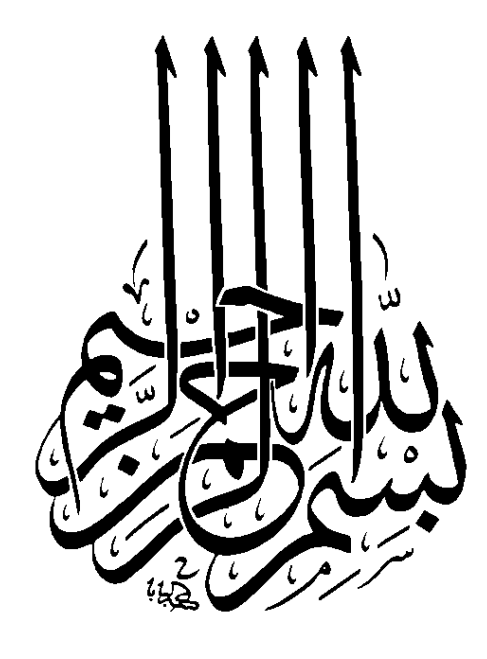

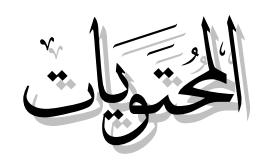

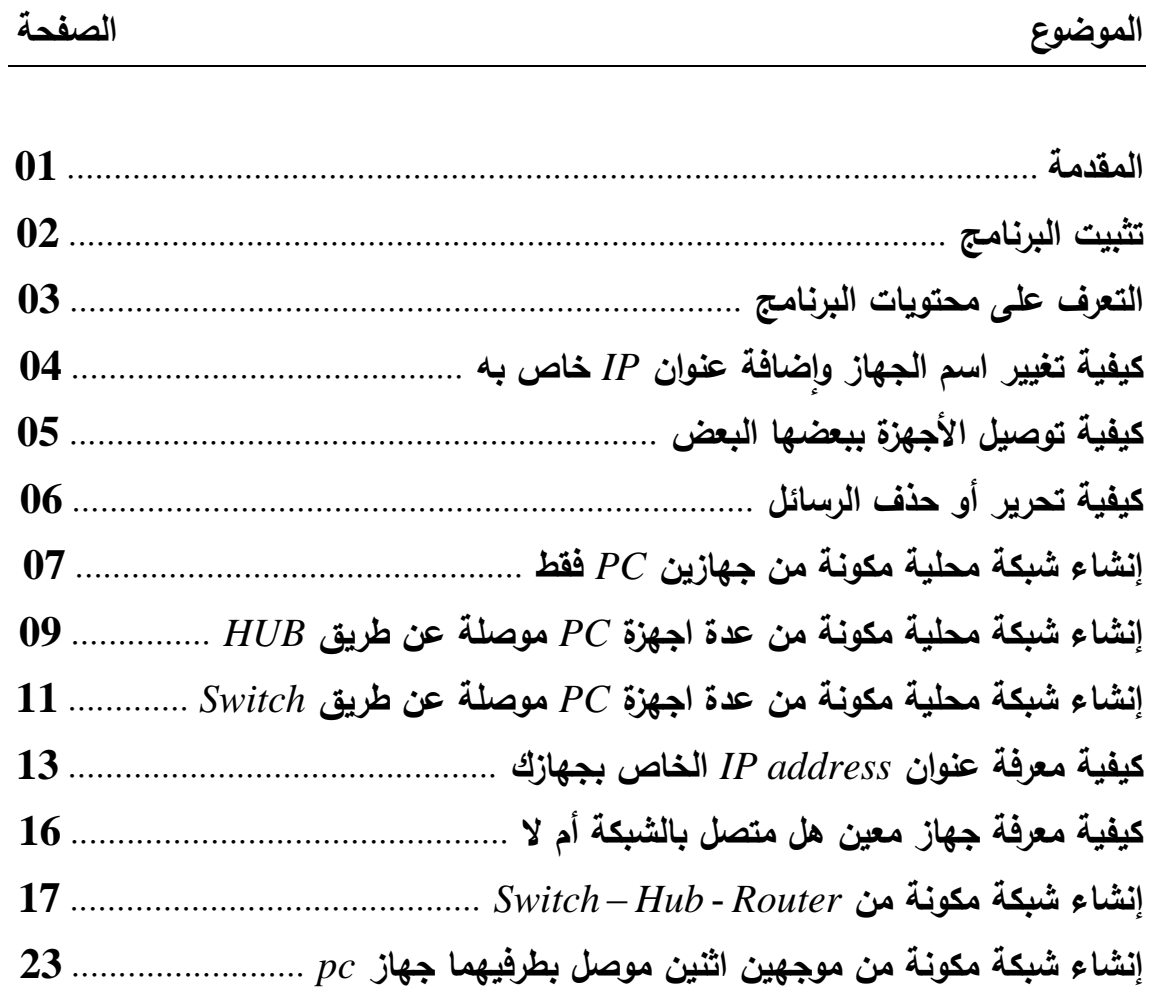

فكتكهما

**برنـامـج Packet Tracer :** هو برنـامج محاكـاة لشبكات الحاسوب وشبكات الانترنت ، كمـا تتيح لمصـمم الشبكة أن ينفذها علـى جهاز الحاسوب عبر البرنامج السابق ليتحقق من سلامة توصيل الأسلاك ومدى إنقان عمل الشبكة ومن ثم نتفيذها على أرض الواقع كما صممت على جهاز الحاسوب ..

أ**خي القارئ ..** 

سأعرض لك شرحا مفصلاً لهذا البرنامج مدعما بالصور وخطوة خطوة حتى نتال الفائدة والمعرفة الجيدة من هذا البرنامج ..

### الكلية الجامعية للعلوم التطبيقية

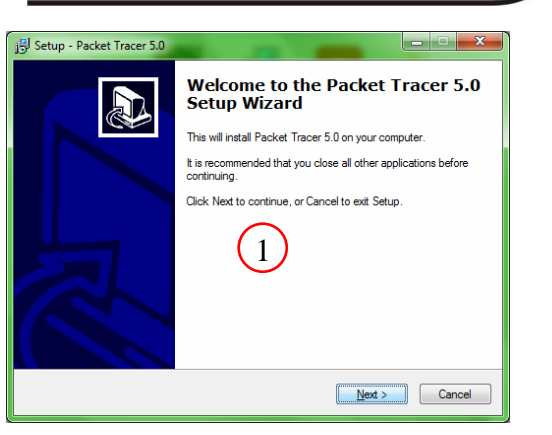

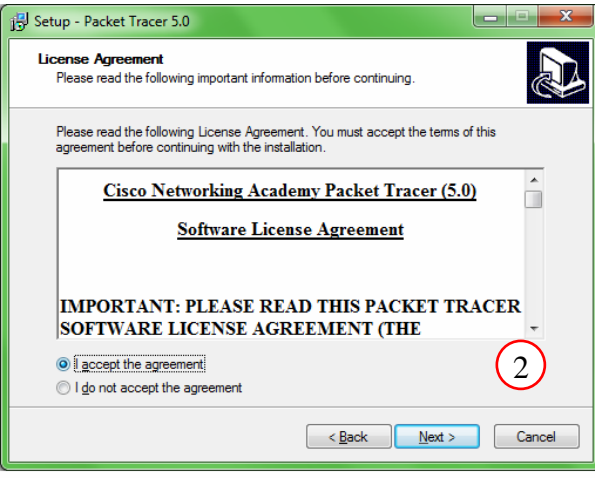

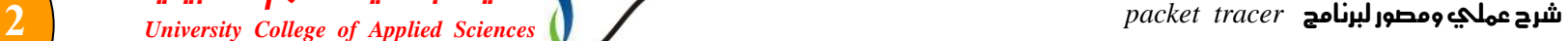

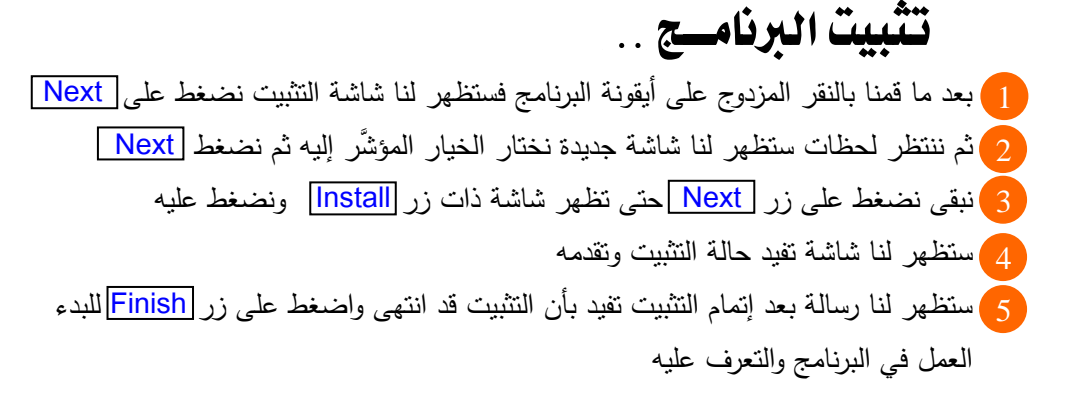

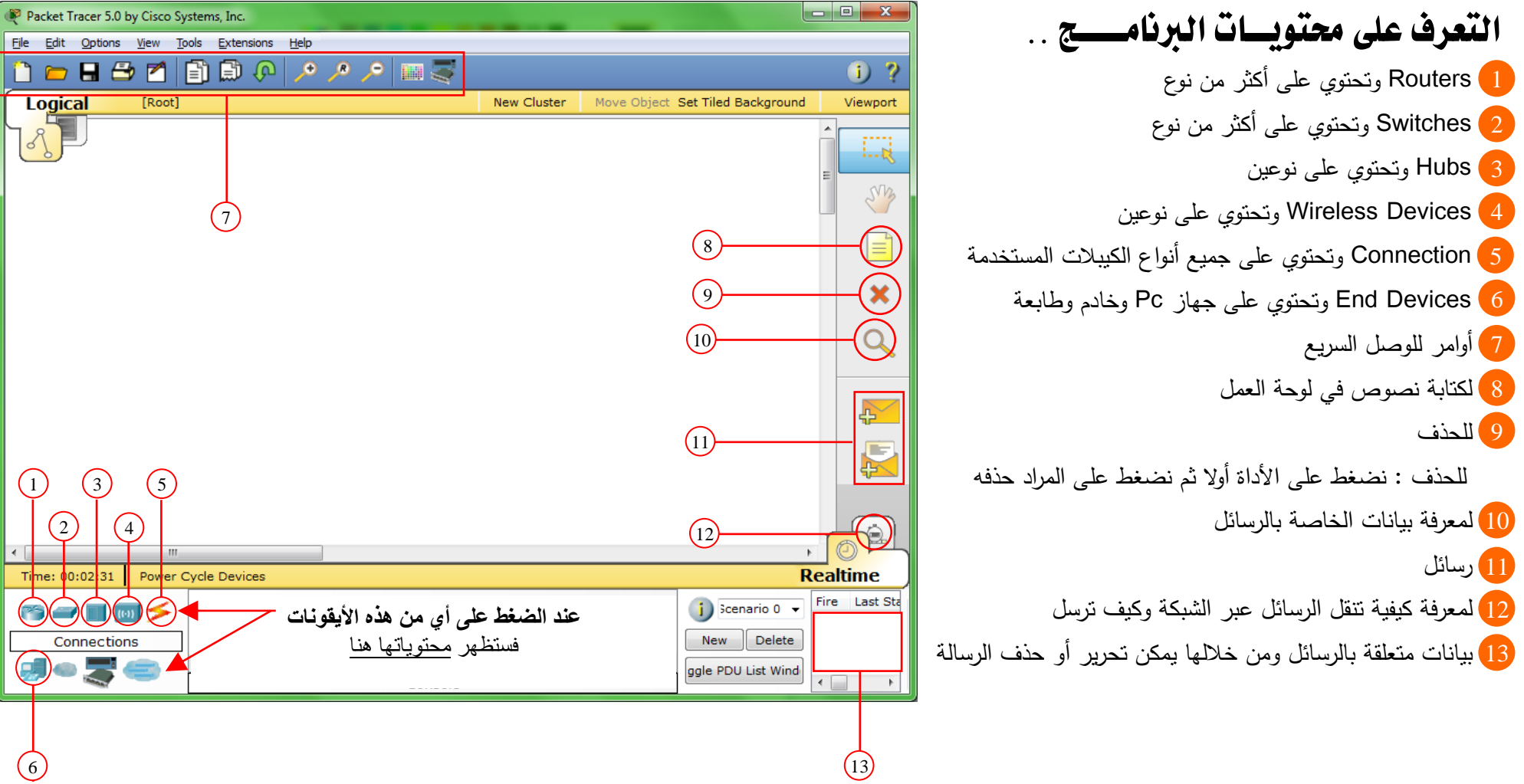

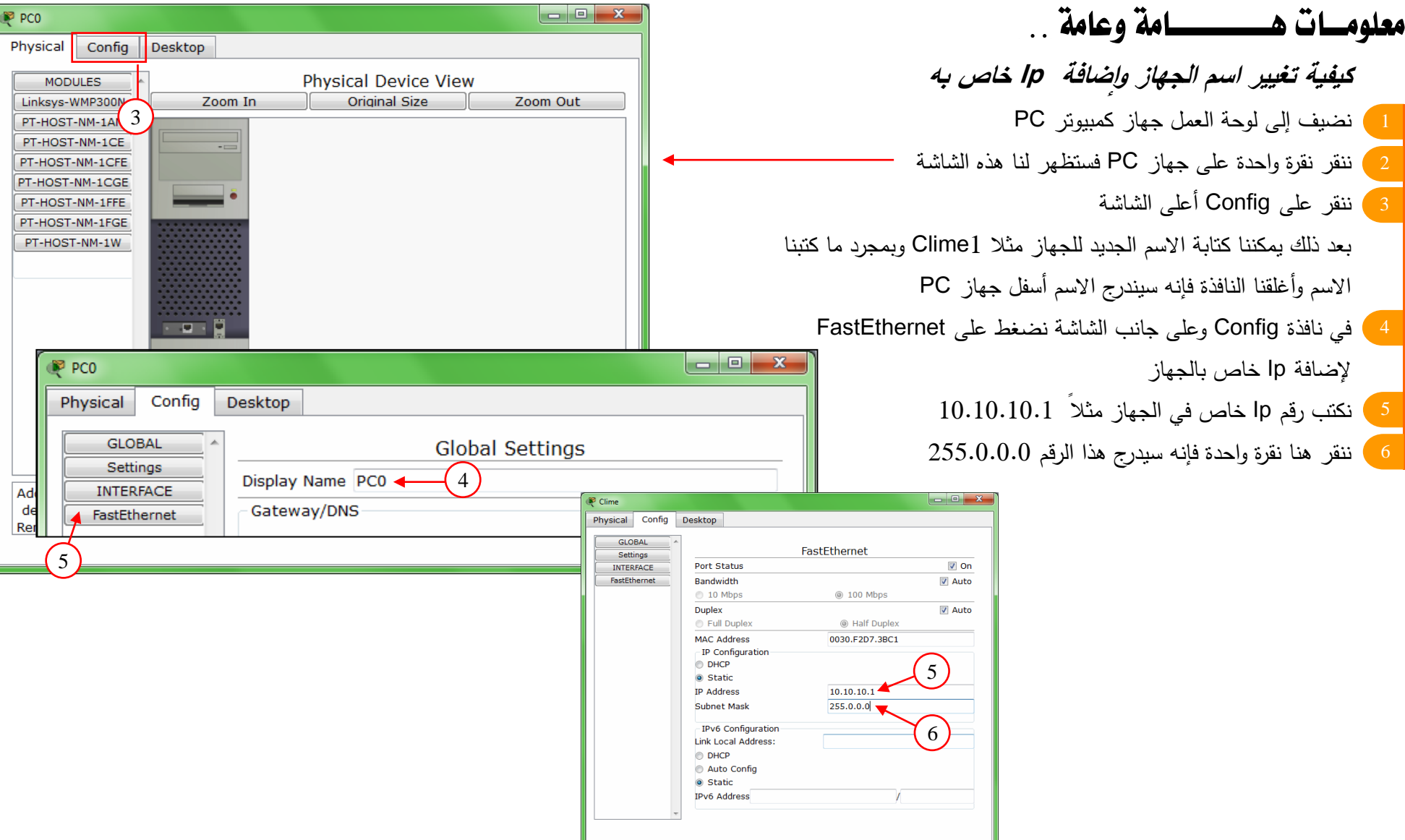

الكلية الجامعية للعلوم التطبيقية *University College of Applied Sciences packet tracer* لربنامج ومصور عملي شرح **5**

كيفية توصيل الأجهزة مع بعضها البعض

للتوصيل الأوتوماتيكي بين الاجهزة نضغط على هذه الايقونة وسنلاحظ أنه في هذه الحالة وجود لمبتبن ضاويتين باللون الأخضر ً في نهاية الكبيل الموصل في حال معرفتنا بنوع الكيبل الذي سنختاره ننقر هنا فإذا كان نوع الكيبل المختار صحيح فإنه سيعطي نفس النتيجة السابقة وإذا كان نوع الكيبل المختار غير صـحيح فسنجد لون اللمبتين أحمر اللون

#### مثال .. توصيل جهازين PC مع بعضها البعض

- 1 ) نضيف إلى لوحة العمل جهازين كمبيوتر PC
	- 2 **)** ننقر على Connection
	- 3 ) نضغط على أيقونة التوصيل الأوتوماتيكي

نقوم بعد ذلك بالنقر لمرة واحدة فوق الجهاز الأول ثم ننقر النقرة الثانية فوق الجهاز الثاني وبالتالي سيرتبط الجهازين بكيبل من نوع Cross–over وسنلاحظ أن اللمبتين الضاويتين في نهاية الكيبل لونهما أخضر

) طريقة ثانية للتوصيل هو اختيار نوع الكبيل مباشرة مثلا في هذه الحالة الكبيل المستخدم هو Cross–over وسبعطي نفس النتبجة السابقة .

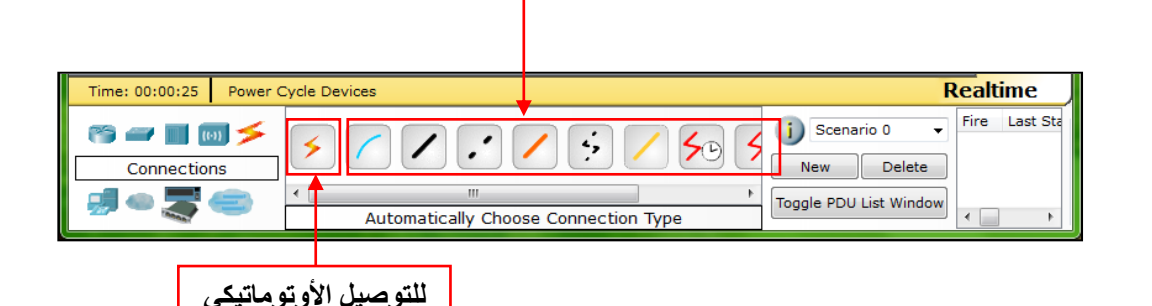

**أنواع الكوابل المسخخدمت**

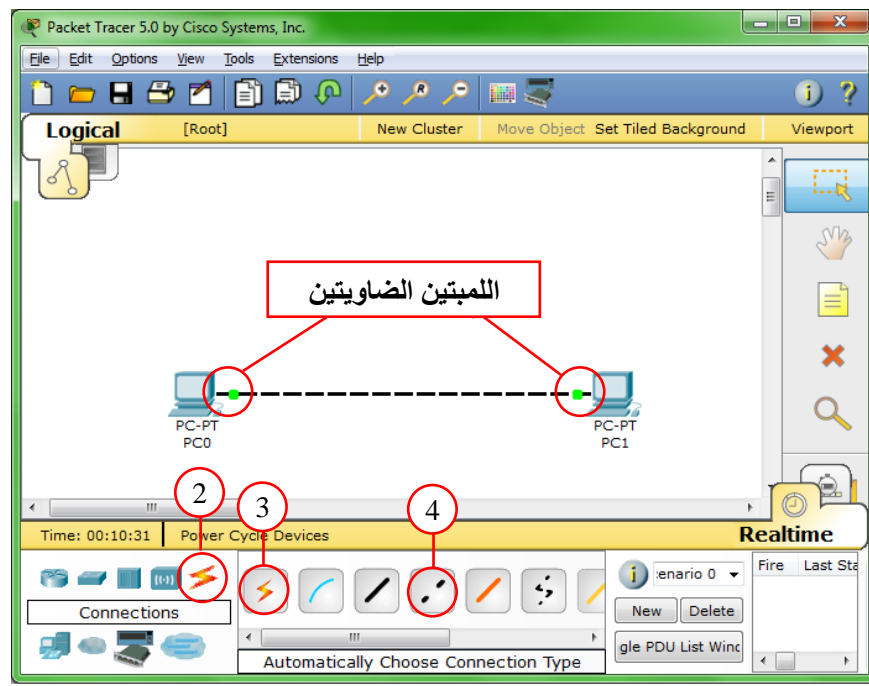

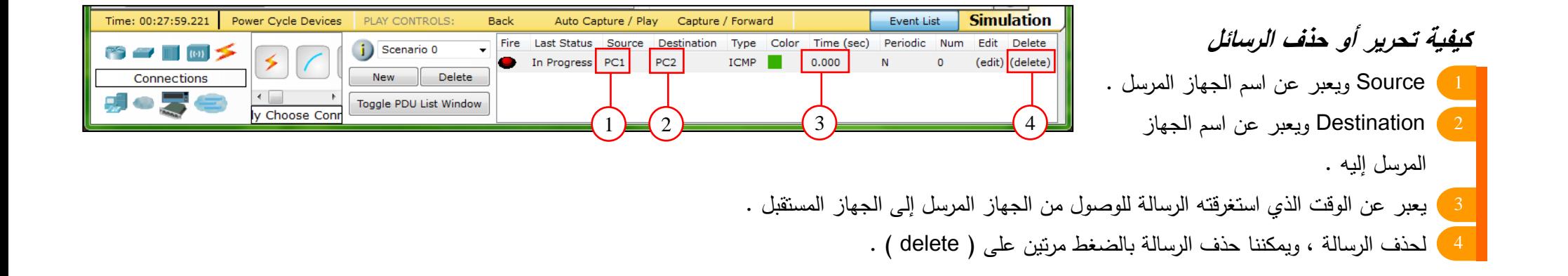

الكلية الجامعية للعلوم التطبيقية *University College of Applied Sciences packet tracer* لربنامج ومصور عملي شرح **7**

إنشاء شبكة حملية مكونة من جهازيــن PC فقط ) نضبف إلى لوحة العمل جهازين كمبيوتر PC ونقوم بتسمية الأجهزة على النحو التالي الجهاز الأول : Clime1 ويحمل رقم 10.10.10.1 Ip address **الجهجز الثجني :** 2Clime أك ل رقم address Ip 10.10.10.2 2 ) نوصل بين الجهازين عن طريق كيبل Cross–over ا الآن سنرسل رسالة من جهاز Clime1 إلى جهاز Clime2 نضغط على هذه الأيقونة بعد ذلك ننقر النقرة الأولى على Clime1 ثم النقرة الثانية على Clime2 وهكذا أصبحت الرسالة جاهزة للإرسال 5 ﴾ ننقر فوق Simulation لتتبع كيفية تتقل الرسالة عبر الشبكة ا ننقر فوق Play ودعنا نرى كبفية نتقل الرسالة عبر الأجهزة 6

> **أخي القجرئ ..** إلبك الصور المرقمة هذه نيبن نتقل الرسالة عبر الأحهزة

<sup>82</sup> Packet Tracer 5.0 by Cisco Systems, Inc. File Edit Options View Tools Extensions Help **SERVACERSHOP**  $0<sup>2</sup>$ Logical [Root] New Cluster Move Object Set Tiled Background Viewport ER. Event List Vis. Time (sec) Last Device At Device Type Info SM **ICMP** non on m Clime1  $\mathbf{E}$  $\boldsymbol{\mathsf{x}}$ Captured to: 5 Reset Simulation V Constant Delay  $0.000 s$  $Q$ **Play Controls** Climat Climat 4Back Auto Capture / Play Capt 5 **Fvent List Filters** ARP, 6 CP, EIGRP, ICMP, RIP, TCI ICP, EIGRP, ICMP, RIP, TCP ARP (  $\bigcirc$ Visible Events: UDP, VTP, STP, OSPF, DTP, Telnet, TFTP,<br>HTTP, DNS, SSH, ICMPv6, LACP, PAqP, A  $\leftarrow$   $\mathbb{R}$ Time: 00:04:48.327 Power Cycle Devices Back Auto Capture / Play Capture / Forward Event List **Simulation Fire Last Status**  $\mathbb{R}^{\leq}$  and  $\mathbb{R}^{\leq}$  (e)  $\sqrt{16}$ i Scenario 0  $\sqrt{ }$  $\sqrt{4}$   $\sqrt{4}$ In Progress

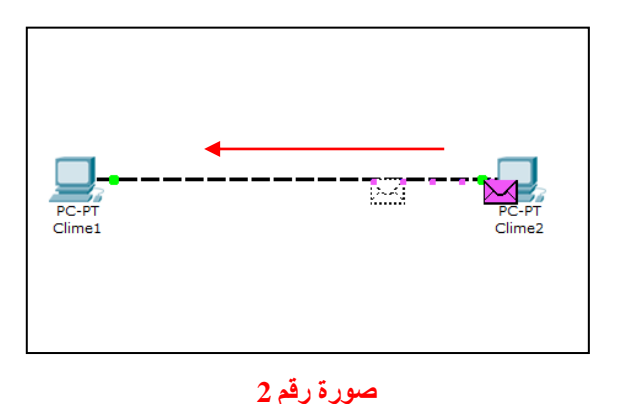

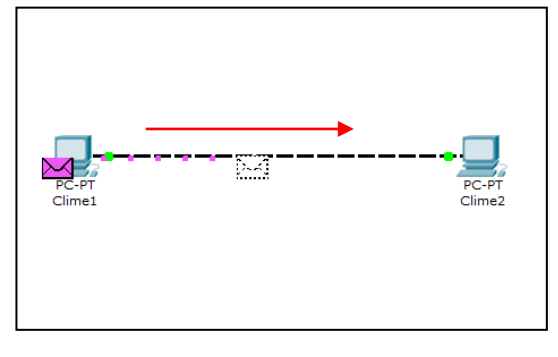

**صورة رقم 1**

صورة رقم 1: يقوم جهاز Clime1 بإرسال الرسالة إلى Clime2 صورة رقم 2: يقوم جهاز Clime2 بإرسال رسالة إلى Clime2 مفادها أنه استلم الرسالة .

#### إنشاء شبكة مكونة من ثالث أجهسة PC موصلة مع بعضهم البعض عن طريق Hub 1 ننقر فوق هذه الأيقونة Hubs  $\bigoplus$  ? ) ننقر بعد نلك على هذه الأيقونة Hub–PT ومن ثم ننقر في شاشة العمل لإضافته 2 Move Object Set Tiled Background Viewport نضيف إلى لوحة العمل ثلاث أجهزة كمبيوتر PC ونقوم بتسمية الأجهزة على النحو التالي Im الجهاز الأول : Clime1 ويحمل رقم 10.10.10.1 Ip address Clime1  $\mathbf{E}$ الجهاز الثان*ي* : 2Clime2 ويحمل رقم l $0.10.10.2$  lp address الجهاز  $\pmb{\times}$ Captured to:  $\frac{1}{2}$ **الجهجز الثجلث :** 3Clime أك ل رقم address Ip 10.10.10.3  $0.000 s$  $\overline{Q}$ 4 ﴾ الآن سنرسل رسالة من جهاز Clime1 إلى جهاز Clime2 Auto Capture / Play ture / Forward 5 ﴾ ننقر فوق Simulation لتتبع كيفية تتقل الرسالة عبر الشبكة 6 BHCP, EIGRP, 5 P, TCP, ل ننقر فوق Play ودعنا نرى كيفية نتقل الرسالة عبر الأجهزة  $\Omega$ **Simulation Event List** Fire Last Status Source Destination Type  $\sim$

أ**خي القارئ ..** البك الصور المرقمة هذه نبين نتقل الرسالة عبر الأحهزة

> PC-PT Clime3

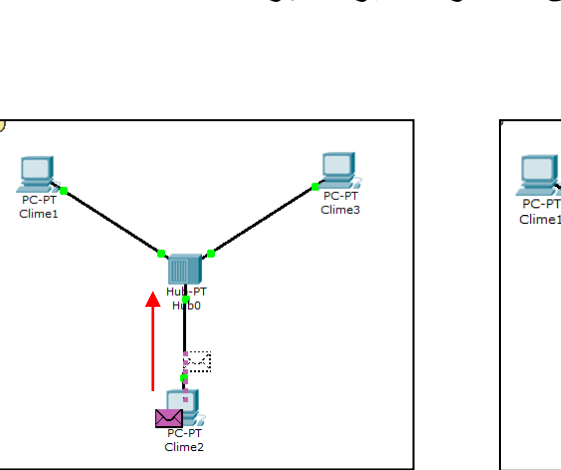

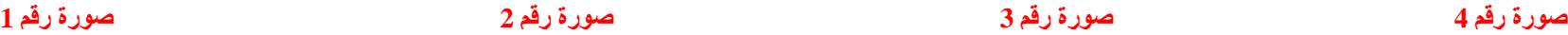

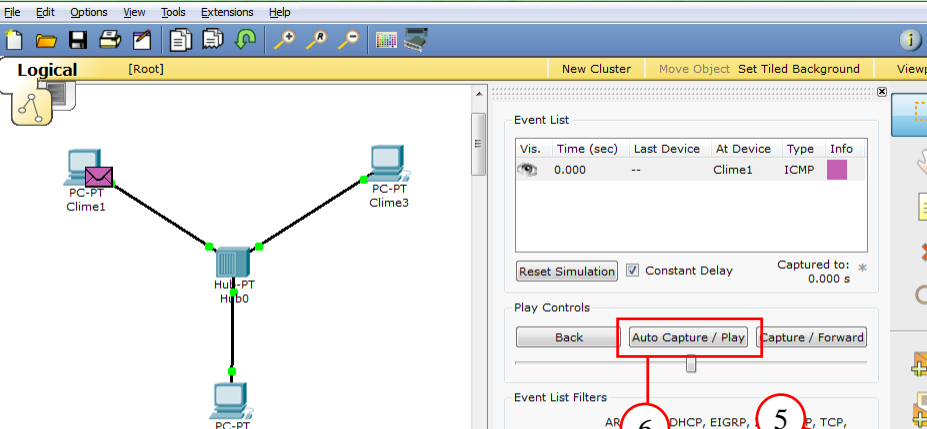

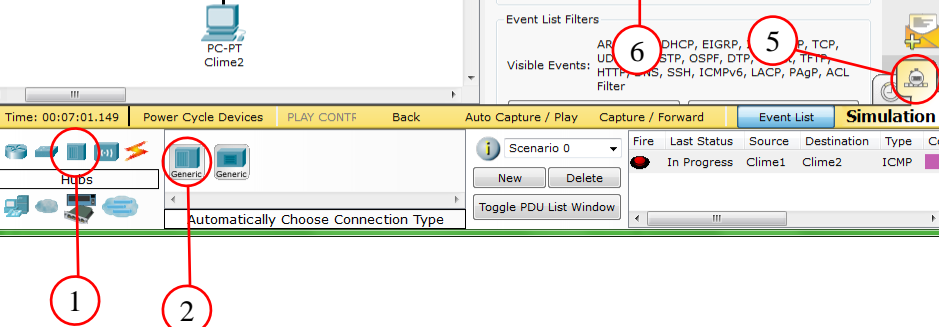

 $\sum_{P \subset P}$ 

Clime1

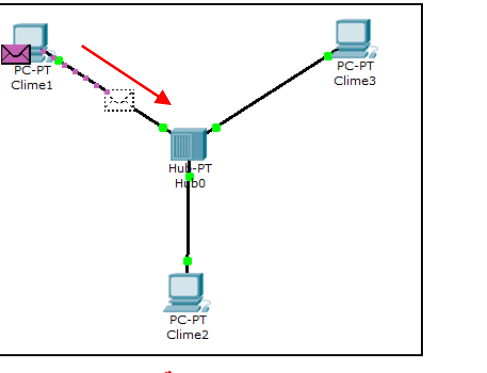

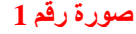

P Packet Tracer 5.0 by Cisco Systems, Inc.

**DE 40** 

- صورة رقم 1: يقوم الجهاز Clime1 بإرسال الرسالة إلى Hub
- صورة رقم 2: يقوم جهاز Hub بإرسال الرسالة إلى الجهازين الآخرين المتصلين بالشبكة ،أما جهاز Clime3 فيقوم بإلغاء الرسالة الواصلة إليه لأنها لم ترسل إليه .
	- صورة رقم 3: يقوم Clime2 بإرسال رسالة إلى جهاز Hub مفادها أنه استلم الرسالة المرسلة إليه

صورة رقم 4: يقوم جهاز Hub بإرسال الرسالة هذه إلى Clime و Clime3 أما Clime3 فسيلغي الرسالة وجهاز Clime1 فسيستلم الرسالة مفادها أن الجهاز المرسل إليه استلم الرسالة

# إنشاء شبكة مكونة من ثالث أجهسة PC موصلة مع بعضهم البعض عن طريق Switch

- 1 ننقر فوق هذه الأيقونة Switches
- ) ننقر بعد ناك على هذه الأيقونة Switch–PT ومن ثم ننقر في شاشة العمل لإضافته 2
- ا نضيف إلى لوحة العمل ثلاث أجهزة كمبيوتر PC ونقوم بتسمية الأجهزة على النحو التالي ا**لجهاز الأول : C**lime1 وبحمل رقم l $0.10.10.1$  lp address الجهاز **الجهجز الثجني :** 2Clime أك ل رقم address Ip 10.10.10.2 **الجهجز الثجلث :** 3Clime أك ل رقم address Ip 10.10.10.3 الآن سنرسل رسالة من جهاز Clime إلى جهاز Clime2
	- 5 ﴾ ننقر فوق Simulation لنتبع كيفية نتقل الرسالة عبر الشبكة
	- 6 ﴾ ننقر فوق Play ودعنا نرى كيفية نتقل الرسالة عبر الأجهزة

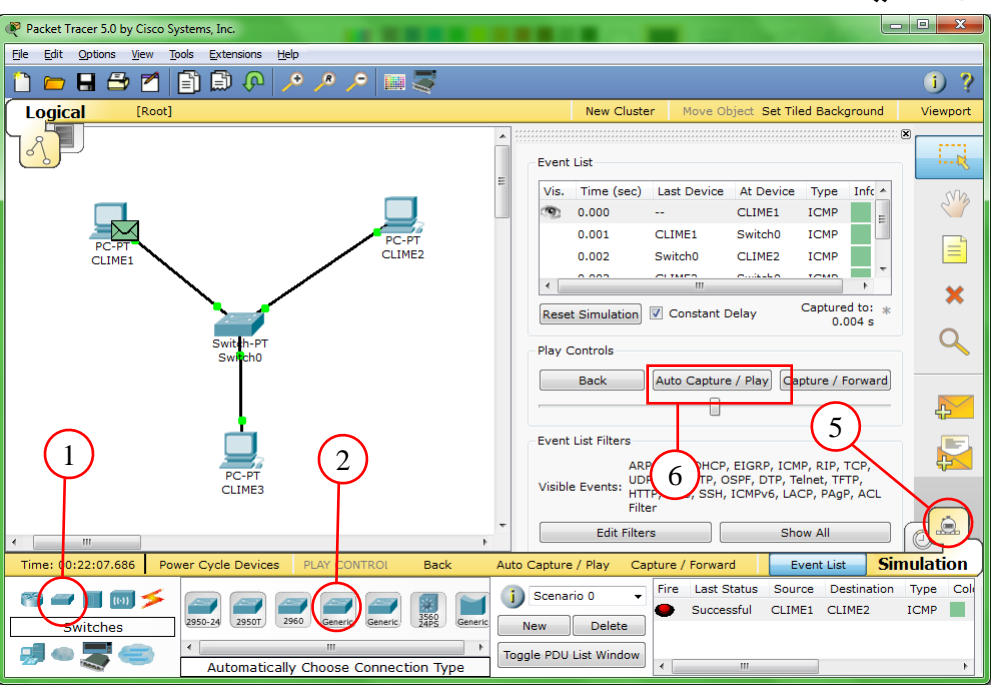

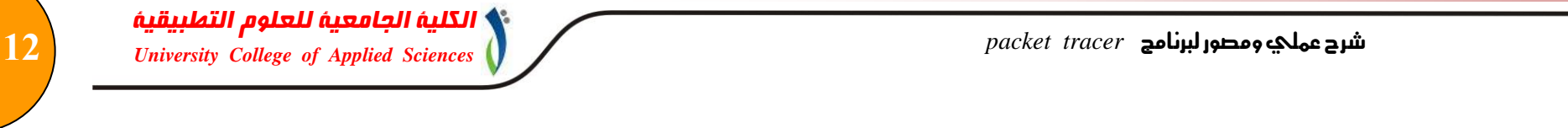

أ**خي القارئ ..** إليك الصور المرقمة هذه نبين نتقل الرسالة عبر الأجهزة

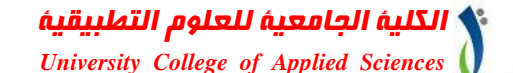

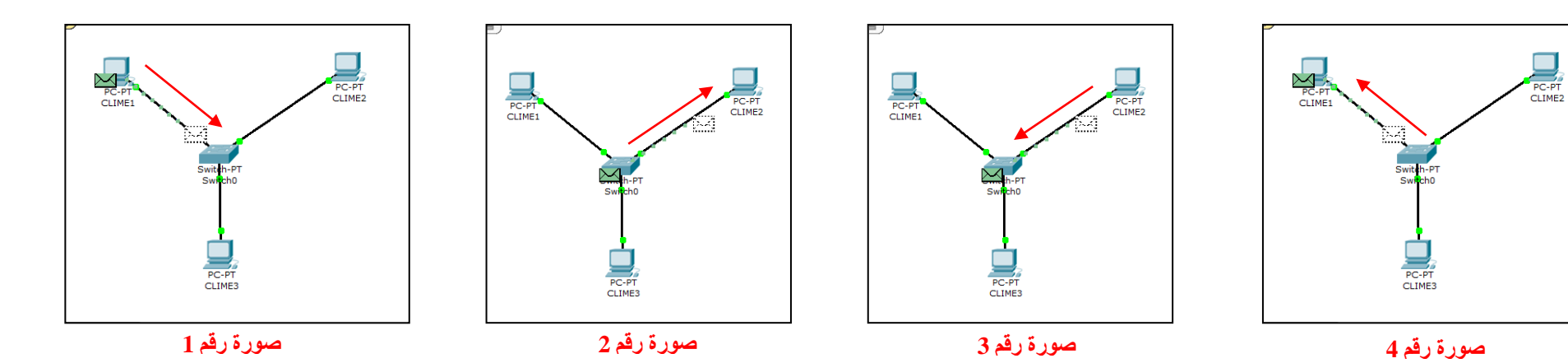

- صورة رقم 1: يقوم الجهاز Clime1 بإرسال الرسالة إلى Switch
- صورة رقم 2: يقوم جهاز Switch بإرسال الرسالة إل<sub>ى</sub> Clime2 فقط .
- صورة رقم 3: يقوم Clime2 بإرسال رسالـة إلـى جهاز Switch ليبلغه أنـه استلم الرسالـة .
	- <mark>صورة رقم 4:</mark> يقوم جهاز Switch بإرسال هذه الرسالة إلى Clime 1 .

## إنشاء شبكة حملية مكونة من جهاز PC وجهاز Server

- 1 ) نضيف إلى لوحة العمل جهاز كمبيوتر PC
- $10.10.10.1$  IP ونقوم بتسمية الجهاز Clim ونضيف إليه رقم
	- 2 ) نضيف إلى لوحة العمل جهاز كمبيوتر Server
- $10.10.10.2$  اونقوم بتسمية الجهاز Server ونضيف إليه رقم P
	- 3 ) نوصل بين الجهازين عن طريق كيبل Cross–over

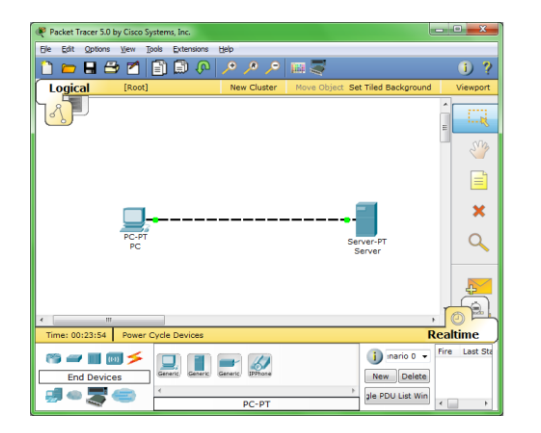

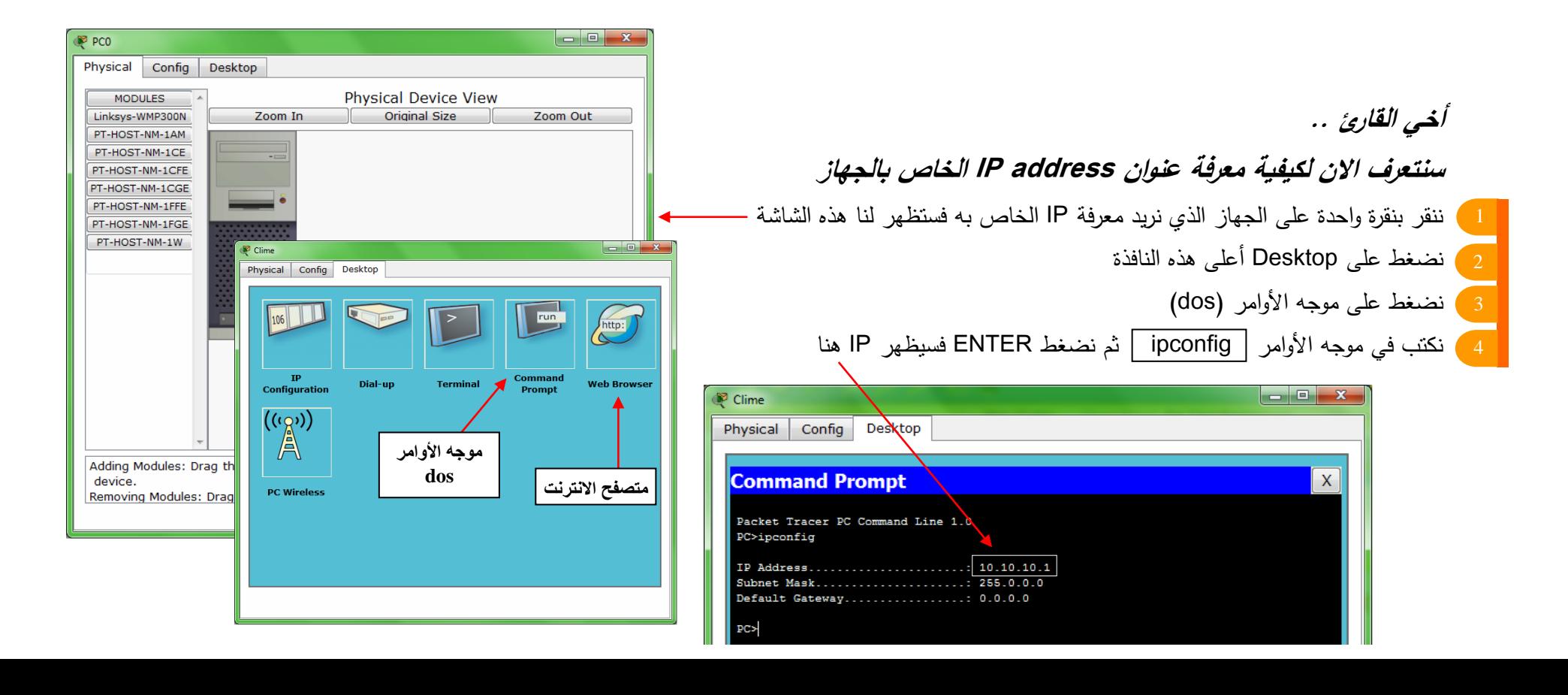

 $\Omega$ 

**سنتعرف اآلن لكيفية الوصول إلى جهجز Server والتصفح في صفحجته- عبر تصفح االنترنت**

**الطريقة األولى : عبر address IP**

على جهاز Server ننشأ صفحة خاصة لموقع UCAS وعند فتح هذه

الصفحة بكتب Welcome to ucas ، لعمل ذلك نتبع الآتي :

- 1 ) نضغط على جهاز Server نقرة واحدة ، فستظهر لنا هذه الشاشة
	- 2 ) نضغط على Config أعلى هذه النافذة
	- ا نضغط على HTTP الموجودة في يسار النافذة
		- نكتب هنا UCAS  $\frac{4}{3}$
		- انكتب هنا Welcome to ucas
		- ا نتأكد من أن Service متاحة بكلمة on 6
	- 6 ) نغلق النافذة وهكذا أنشأنا الصفحة المراد إنشاؤها
- 1 ) الآن ننقر نقرة واحدة على جهاز PC للدخول إلى متصفح الانترنت
- انكتب هنا رقم IP الخاص بجهاز Server وهو 10.10.10.2 ثم نضغط ENTE

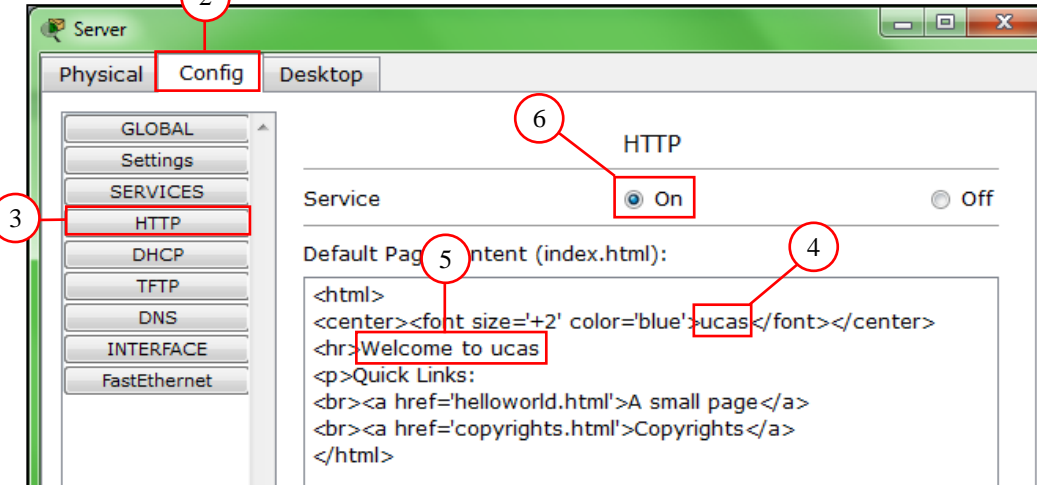

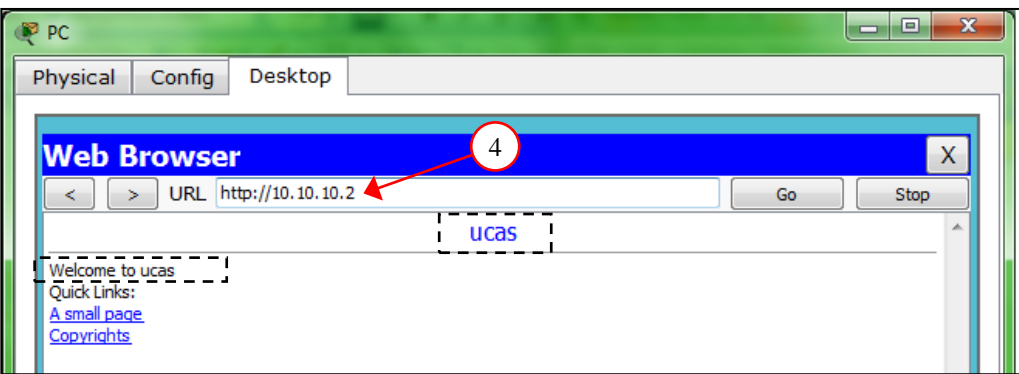

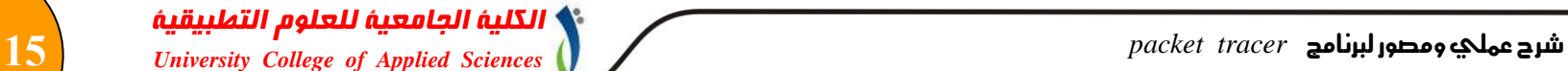

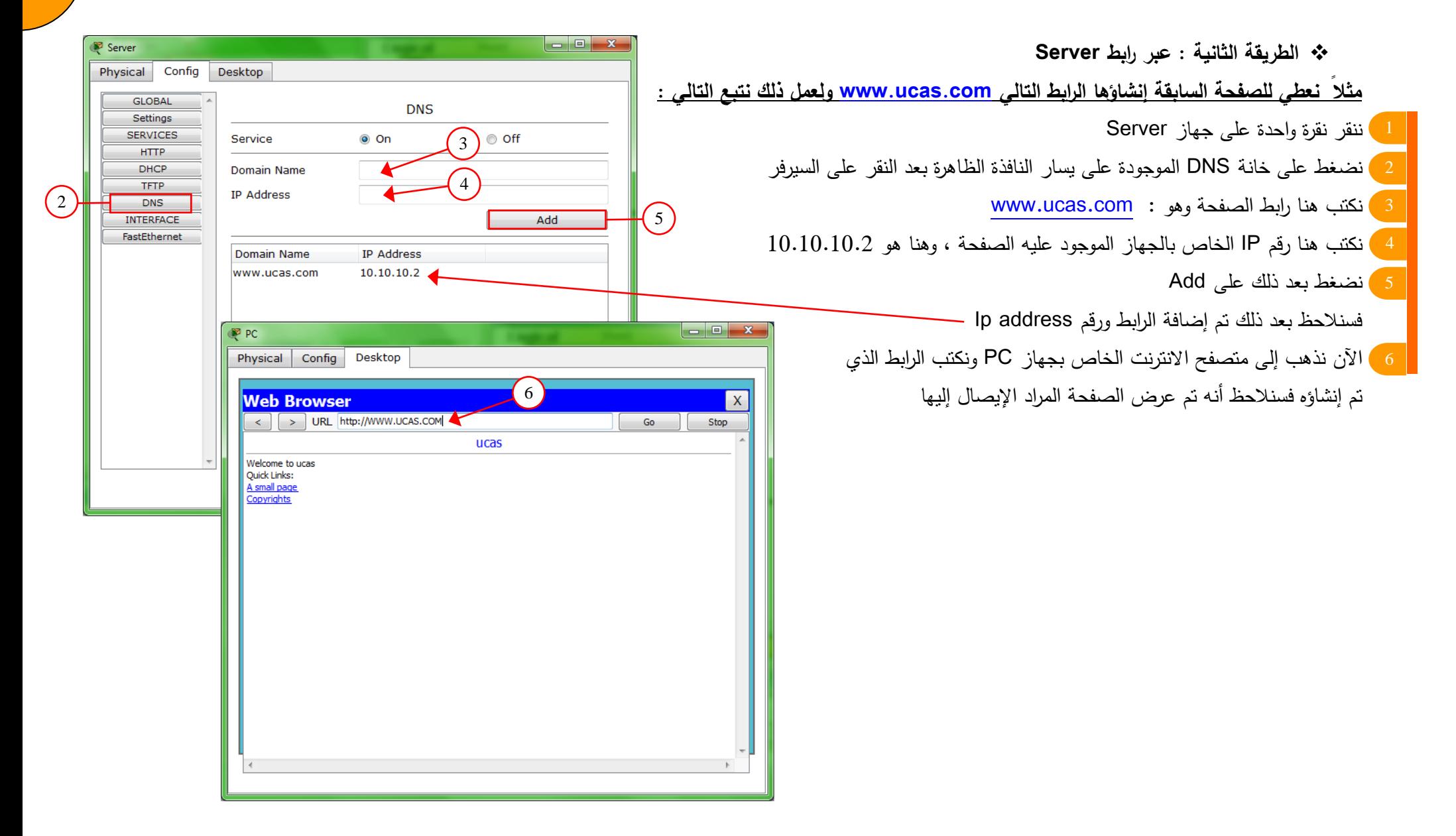

 $\begin{array}{c|c|c|c|c} \hline \multicolumn{1}{c|}{-} & \multicolumn{1}{c|}{-} & \multicolumn{1}{c|}{x} \\\hline \multicolumn{1}{c|}{-} & \multicolumn{1}{c|}{-} & \multicolumn{1}{c|}{x} \\\hline \end{array}$ Config Desktop **Command Prompt**  $\overline{\mathsf{x}}$ Packet Tracer PC Command Line 1.0 PC:ping 10.10.10.2  $\left( \frac{1}{2} \right)$ Pinging 10.10.10.2 with 32 bytes of data: Reply from 10.10.10.2: bytes=32 time=31ms TTL=128 Reply from 10.10.10.2: bytes=32 time=31ms TTL=128 Reply from 10.10.10.2: bytes=32 time=31ms TTL=128 Reply from 10.10.10.2: bytes=32 time=32ms TTL=128 3 Ping statistics for 10.10.10.2: Packets: Sent = 4, Received = 4, Lost =  $0$  (0% loss), Approximate round trip times in milli-seconds: Minimum =  $31ms$ , Maximum =  $32ms$ , Average =  $31ms$ Pinging 10.10.10.2 with 32 bytes of data: Request timed out. Request timed out. 4Request timed out. Request timed out. Ping statistics for 10.10.10.2: Packets: Sent = 4, Received = 0, Lost = 4 (100% loss)  $PC$ 

**سنتعرف اآلن لكيفية عر فة جهجز عين تصل بجلشبكة أم ال**  مثال : من خلال جهاز PC سنتعرف هل جهاز Server متصل بالشبكة 1 ) ننقر على جهاز PC لفتح نافذة موجه الأوامر ( DOS) نكتب في خانة موجه الأوامر ping  $10.10.2$  ping ثم نضغط ENTER  $\,$ 3 ) هذه النتائج تشير إلى أنه متصل بالشبكة 4 ) نعيد الخطوات بعدما نغلق جهاز Server فإن النتائج هذه نشير إلى انه غبر متصل بالشبكة

 $P^2$  PC

**Physical** 

 $PC >$ 

*University College of Applied Sciences packet tracer* لربنامج ومصور عملي شرح **17**

إنشاء شبكة حملية مكونــة مــن *Router* - *Hub* - *Switch*

**نضيف إلى لوحة الع ل التجلي** : ) ب ل ي ة PC \* اف Hub \* ف اا بدأل Switch \* و Router ) **نقوم بترتيب األجهزة السجبقة عمى النحو التجلي** : \* A ك ي : - اا اف HUB - ثالث ل ي ة PC نعطأيم األب جء اا جاأ : ) 3A2-A1-A ) . \* B ك ي : - اف اا بدأل Switch - ثالث ل ي ة PC نعطأيم األب جء اا جاأ : ) 3B2-B1-B ) . 2

**نريد اآلن أن نوصل ال ج وعة A ع ال ج وعة B عن طريق ال وجه .** 3خطوات توصيل الأجهزة ( A1−A2−A3) بالواصلة Hub

باستخدام كيبل Straight نوصل بمنفذ FastEthernet الخاص بجهاز A1 مع المنفذ Port1 الخاص بالواصلة Hub . باستخدام كيبل Straight نوصل بمنفذ FastEthernet الخاص بجهاز A2 مع المنفذ 2Port الخاص بالواصلة Hub .

باستخدام كيبل Straight نوصل بمنفذ FastEthernet الخاص بجهاز A3 مع المنفذ Port3 الخاص بالواصلة Hub .

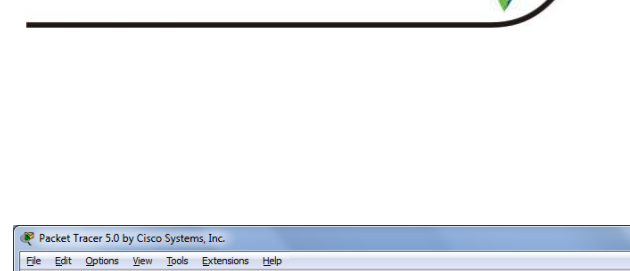

الكلية الجامعية للعلوم التطبيقية

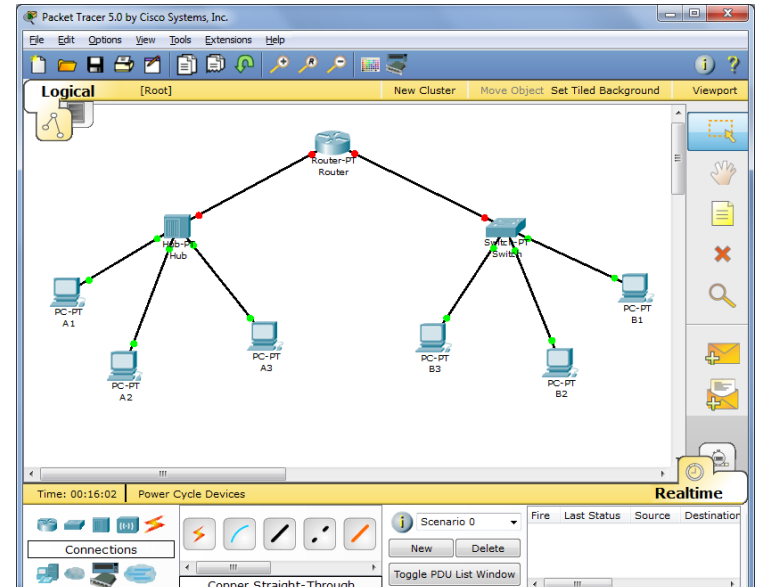

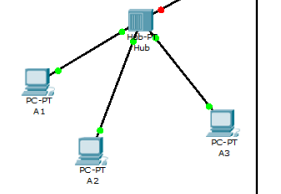

*University College of Applied Sciences packet tracer* لربنامج ومصور عملي شرح **18**

#### خطوات توصيل الأجهزة ( B1−B2−B3 ) بواصلة التبديل Switch

باستخدام كيبل Straight نوصل بمنفذ FastEthernet الخاص بجهاز B1 مع المنفذ 1/1 FastEthernet الخاص بواصلة التبديل

- باستخدام كيبل Straight نوصل بمنفذ FastEthernet الخاص بجهاز B2 مع المنفذ FastEthernet 2/1 الخاص بواصلة التبديل
- باستخدام كيبل Straight نوصل بمنفذ FastEthernet الخاص بجهاز B3 مع المنفذ FastEthernet 3/1 الخاص بواصلة التبديل

#### خطوات توصيل جهازي Switch – Hub مع الموجه Router

باستخدام كيبل Straight نوصل بمنفذ FastEthernet 0/0 الخاص بالموجه Router مع المنفذ Port0 الخاص بالواصلة Hub .

باستخدام كبيل Straight نوصل بمنفذ FastEthernet 1/0 الخاص بالموجه Router مع المنفذ FastEthernet 0/1 الخاص بواصلة التبديل Switch.

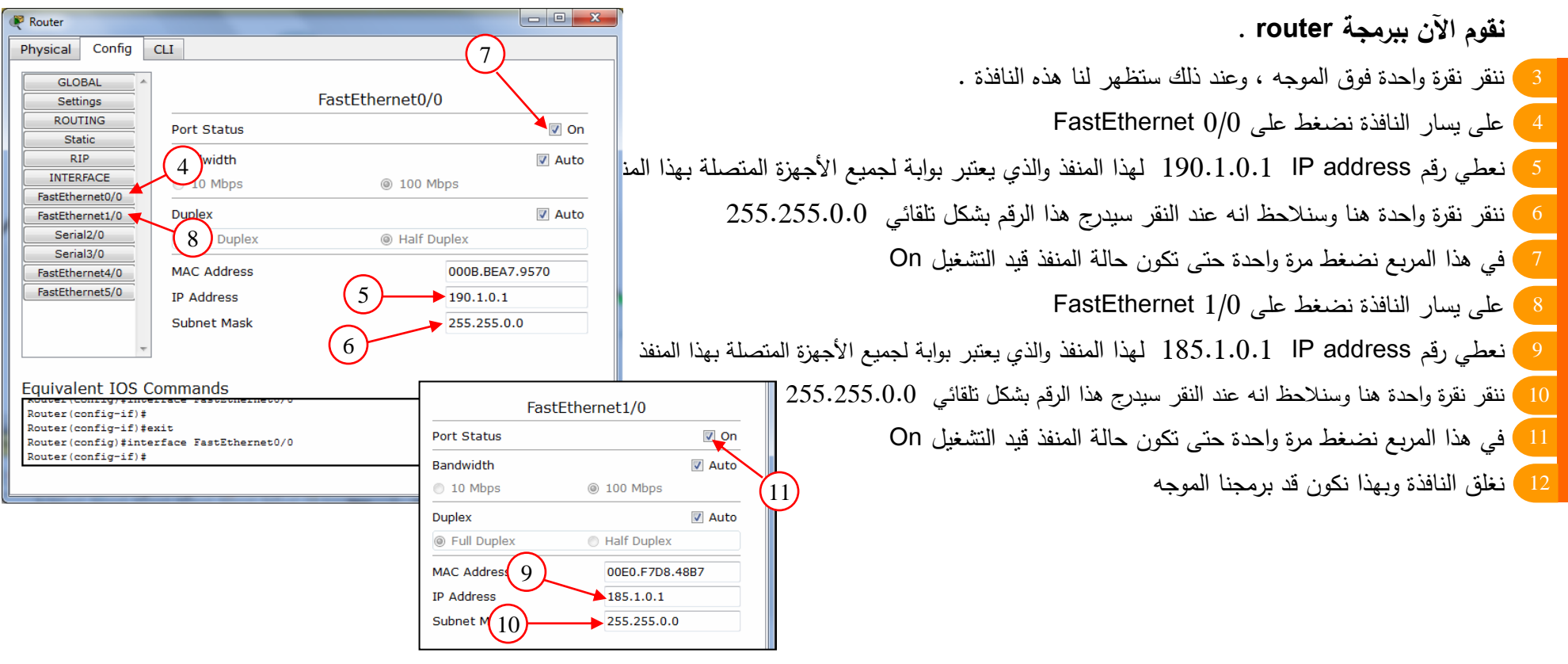

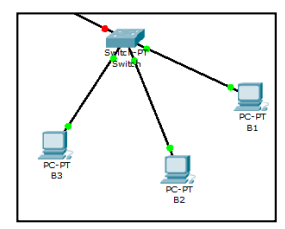

الكلية الجامعية للعلوم التطبيقية

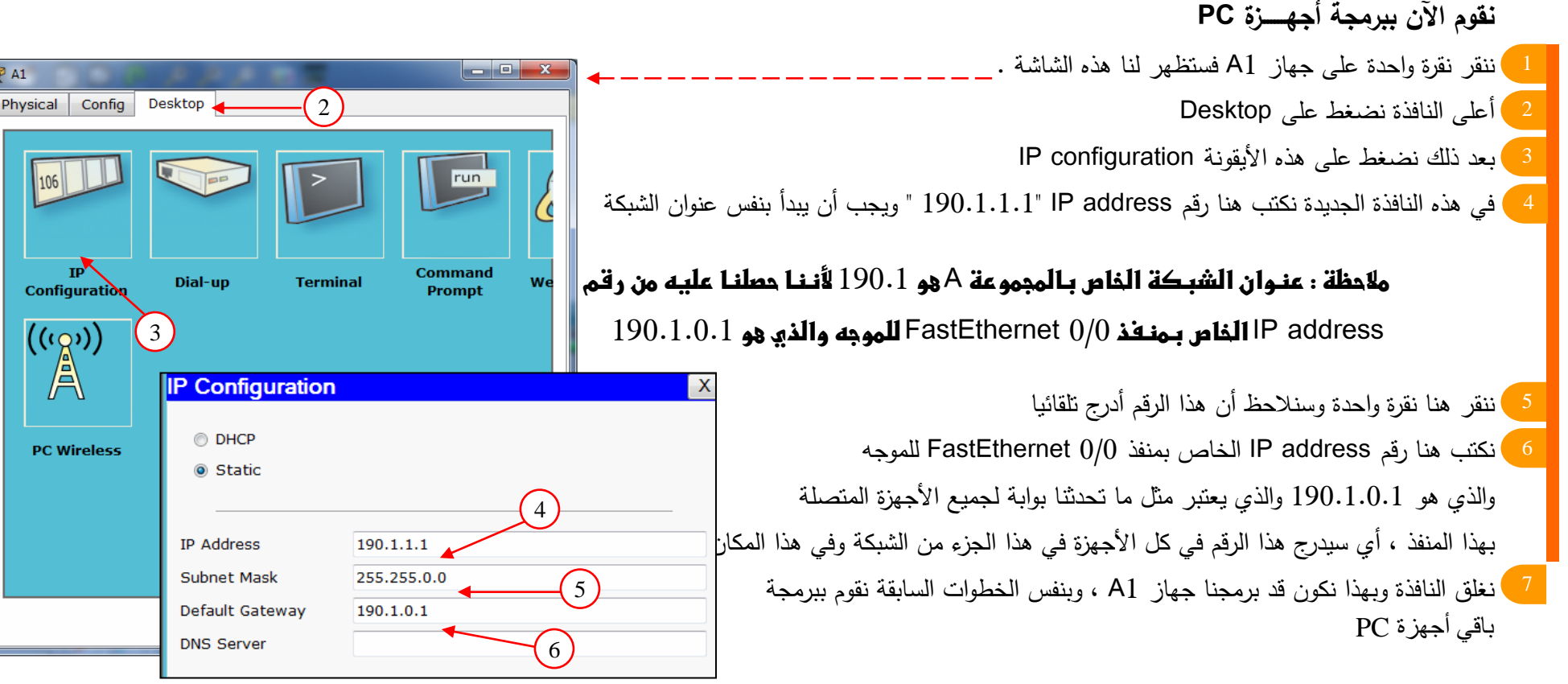

**مالحظةى/ىرنوانىالذبكةىالخاصةىبالمجمورةى**B **هوى**185.1 **أيىأن جموعىاألجهزة المتصلةى بذلكىالجزءىدوبدأىرقمى**IP **الخاصىبهمىبــى**185.1 **.ى**

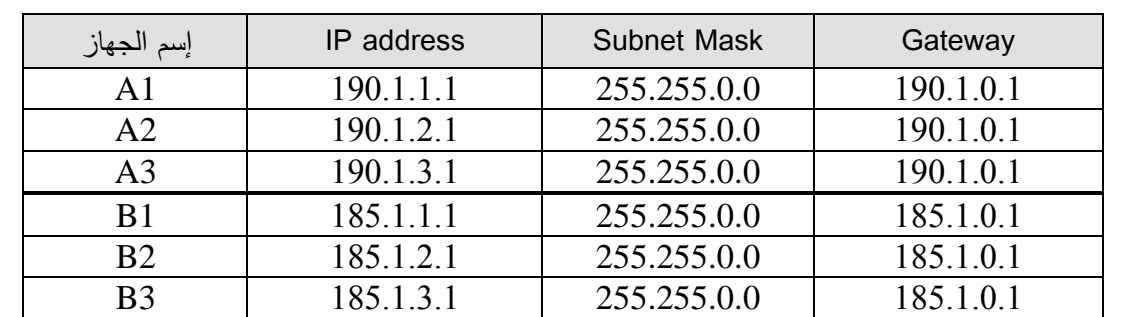

**ليك أخي القجرئ هذا الجدول الذي يوضح تفجصيل األجهزة وأرقجم . IP address وا** 

الآن نكون قد قمنا ببرمجة الشبكة كلبا ، دعنا نرى عمل الشبكة .

م**ثال** / نقوم بإرسال رسالة من الجهاز B1 إلى الجهاز A3 وإليك أخي القارئ الصور هذه لنبين لنا كيفية نتقل الرسالة عبر الشبكة .

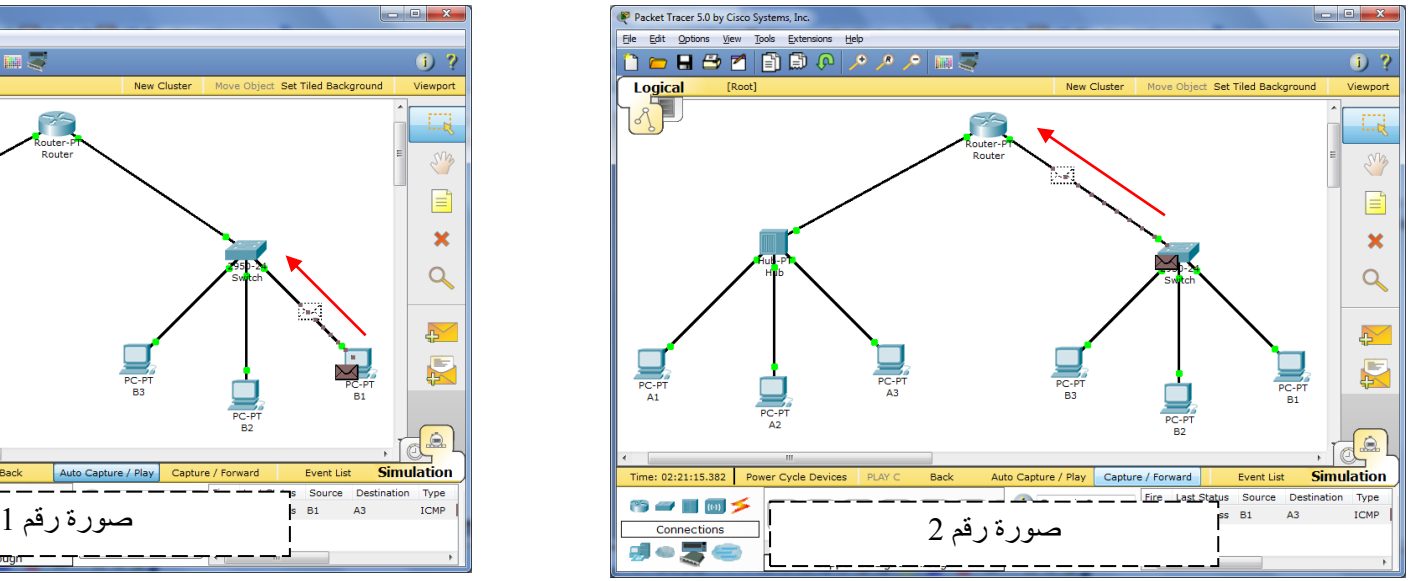

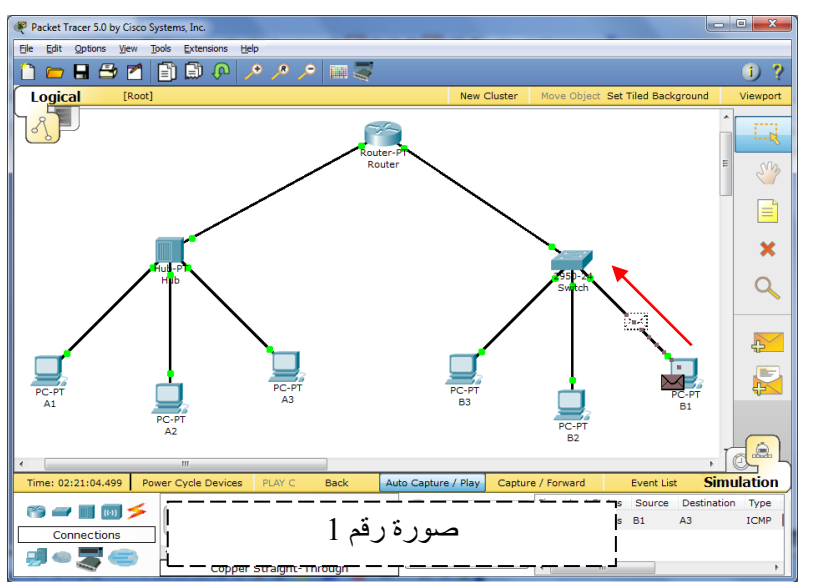

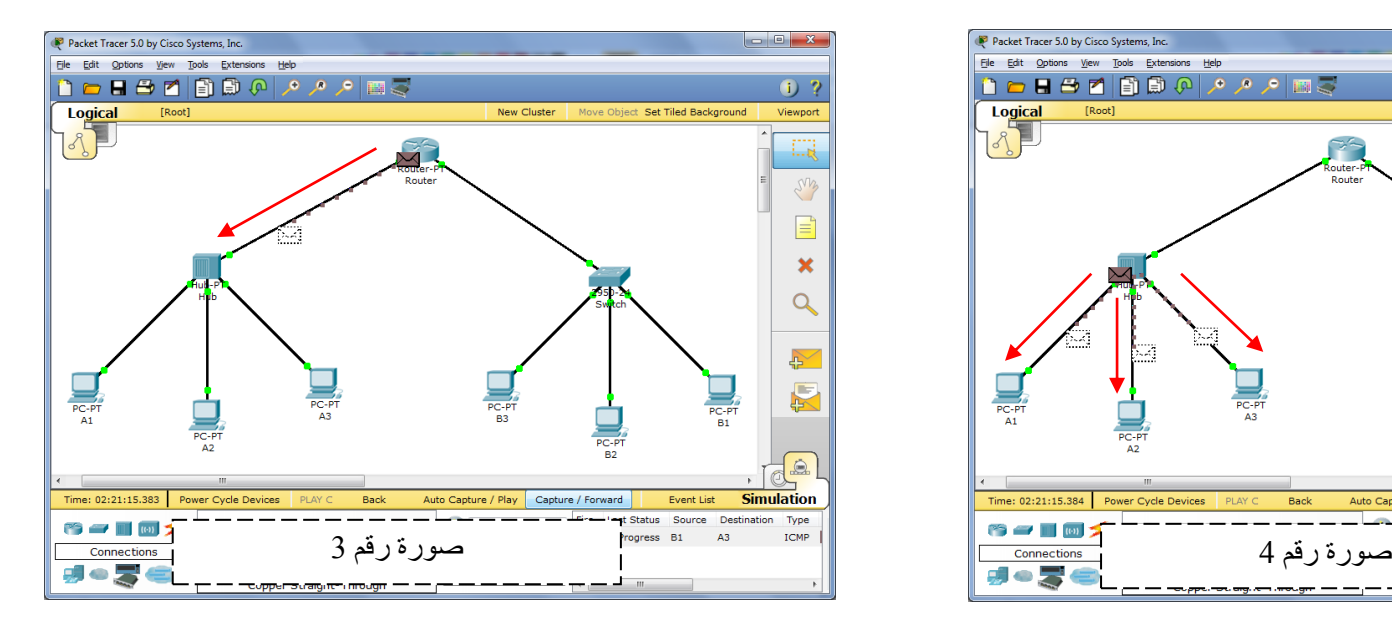

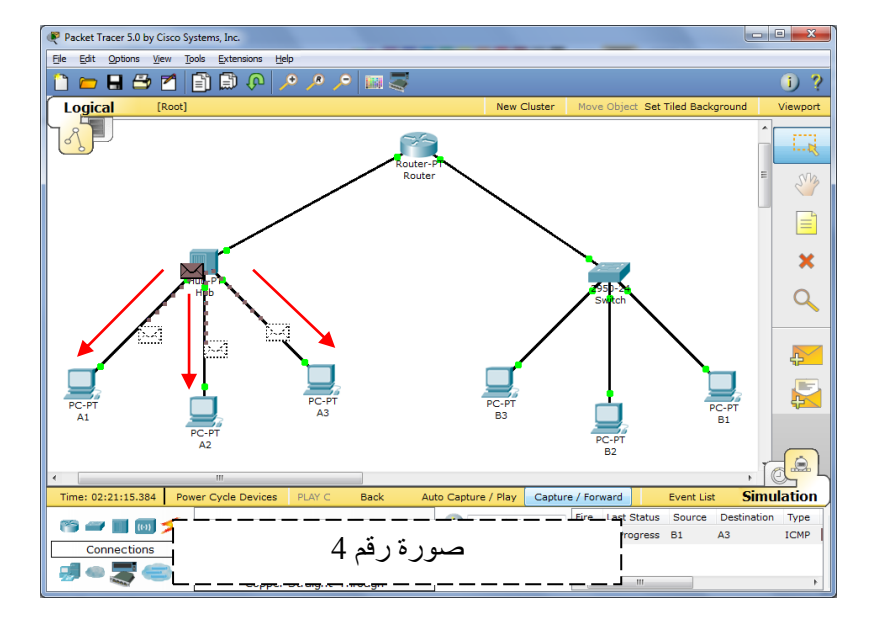

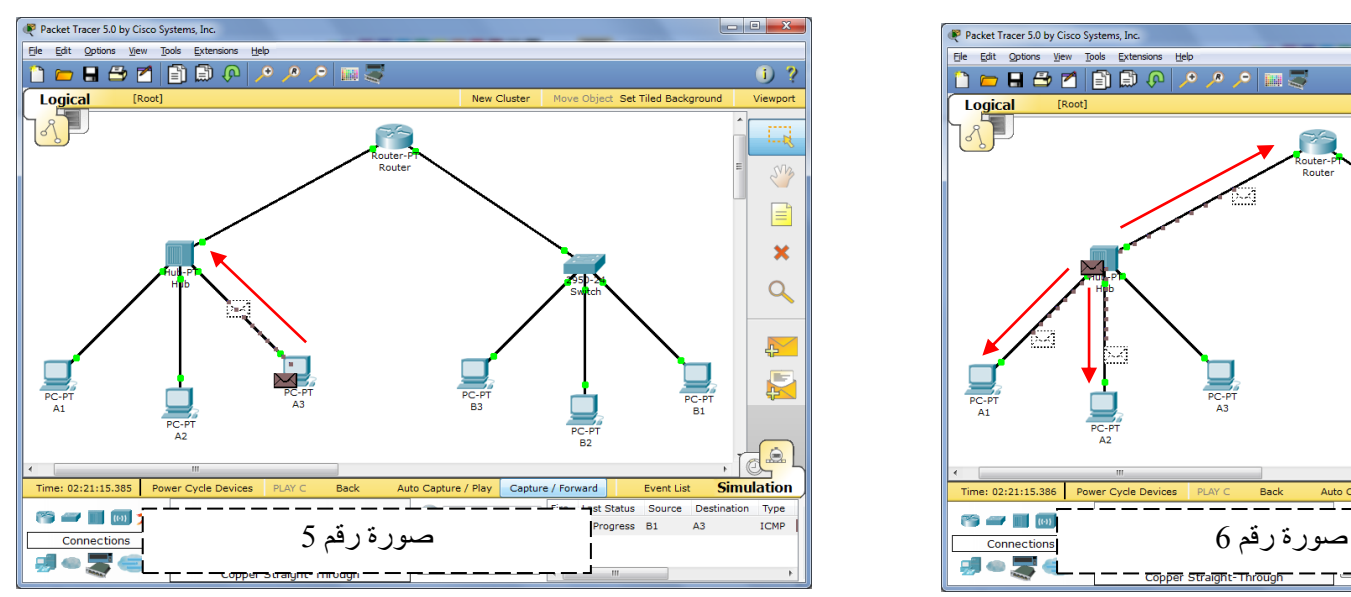

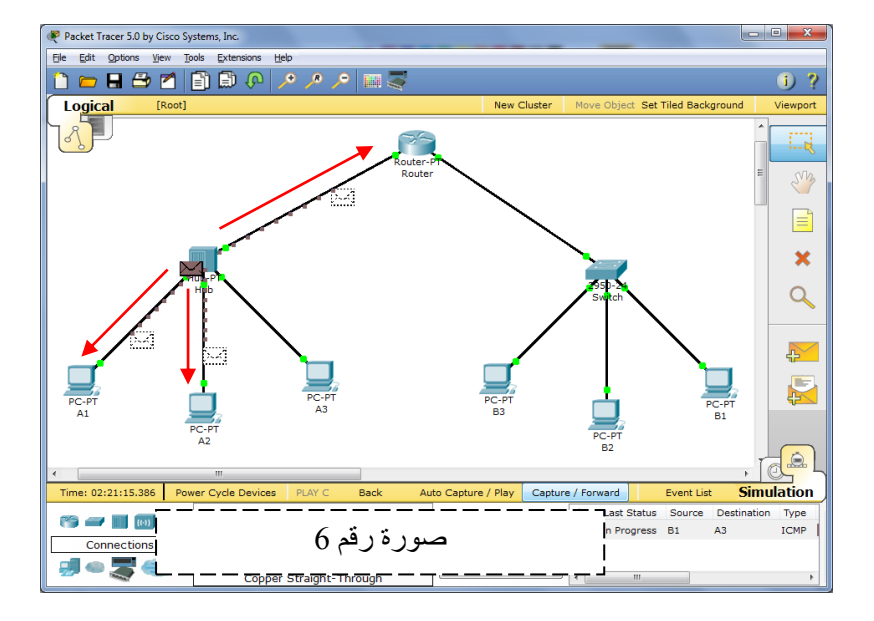

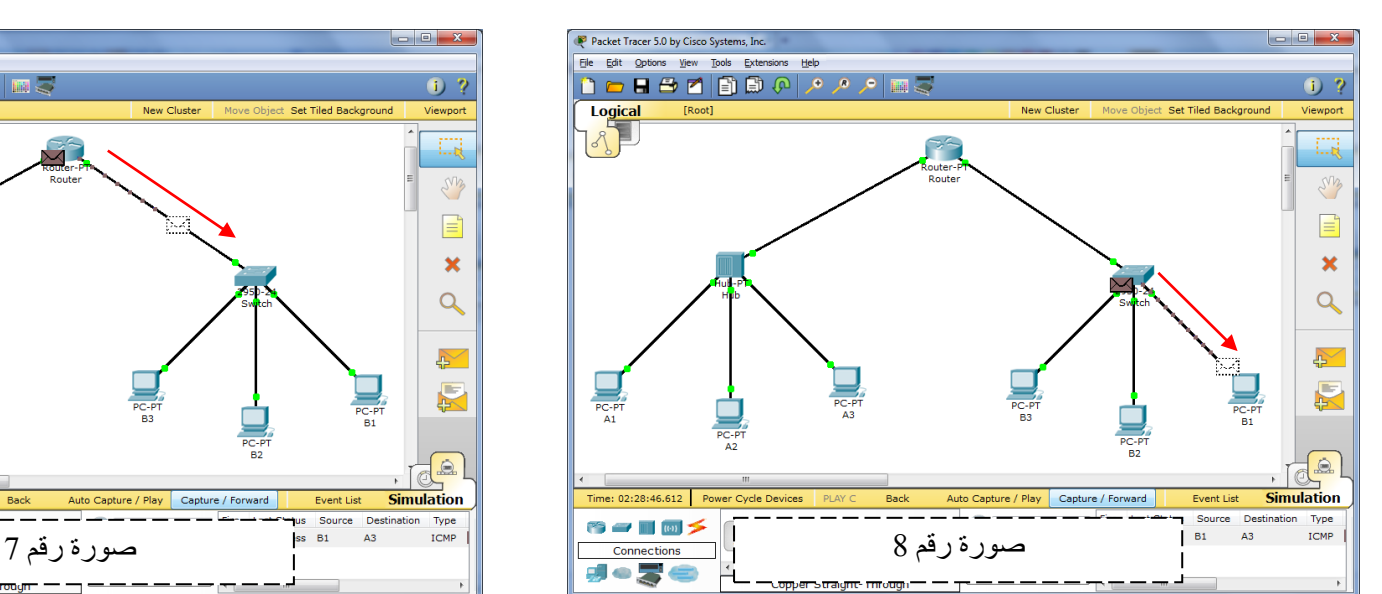

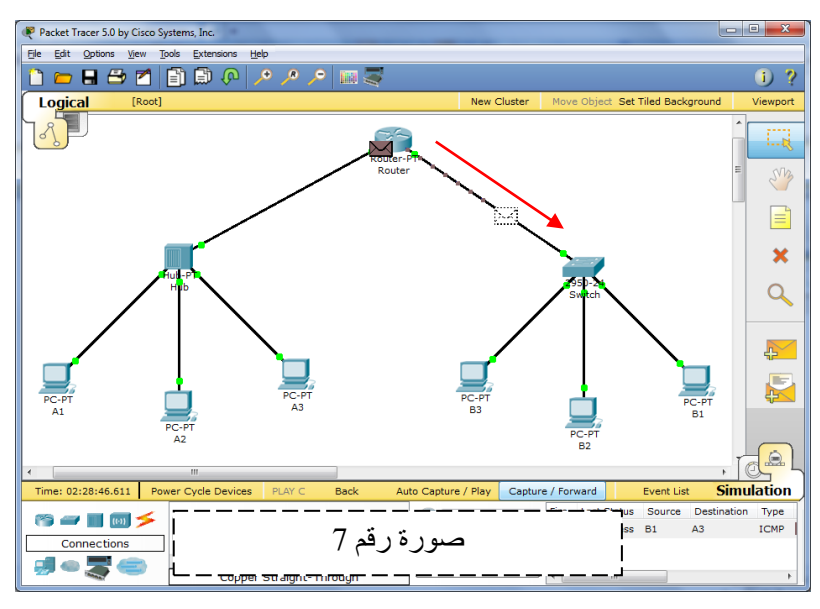

- مورة رقم 1 : قام جهاز B1 بإرسال الرسالة إلى الموجه Router .
	- صورة رقم 2 : قام Switch بإرسال الرسالة إلى جهاز Router .
	- صورة رقم 3 : قام الموجه بإرسال المعلومة إلى الواصلة Hub .
- <del>رعو</del>رة رقم 4 : أرسل الواصلة Hub بإرسال المعلومة / الرسالة إلى جميع الأجهزة المتصلة به ، لأن ذلك من خصائص الواصلة Hub أما الأجهزة ( A1 −A2 ) فسيلغيان الرسالة لأنها لم ترسل إليهما ، أما جهاز A3 فسيستلم الرسالة لأنه هو المرسل إليه .
	- تعورة رقم 5 : يقوم جهاز A3 بإرسال رسالة إلى الواصلة Hub مرة أخرى برد فيها على جهاز B1 أنه استلم الرسالة .
- تعورة رقم 6 : يقوم الواصلة Hub بإرسال الرسالة إلى الموجه Router وأيضا الجهاز ( A1−A2 ) لأن مثل ما تحدثنا ان الواصلة Hub ترسل أي رسالة تستقبلها إلى جميع الأجهزة المتصلة بذلك الواصلة .
	- صورة رقم 7 : أربل Router ااربجا إا Switch .
	- تعورة رقم 8 : يقوم Switch بإرسال الرسالة إلى الجهاز المرسل وهو B1 مفادها أن الجهاز A3 استلم الرسالة .

# إنشاء شبكة مكونة من موجهني اثنني ) Router ) موصل بطرفيهما جهاز PC

- 1 ﴾ ندرج موجهين اثنين ( Router ) في لوحة العمل ذا رقم 1841
	- الموجه الأول نسميه Router-1
	- $\text{Router-2}$  الموجه الثاني نسميه
	- 2 ) ندرج جهازين PC إلى لوحة العمل .
	- الجهاز الأول نسميه PC-A
		- الجهاز الثاني نسميه PC-B
- 3 ) لتوصيل جهاز PC-A مع الموجه ( Router-1 ) نضغط على هذه الأيقونة ومن ثم ننقر نقرة واحدة فوق جهاز PC-A لنشبك السلك في منفذ FastEthernet ثـــــــــم بعد ناك ننقر نقرة أخرى فوق الموجه ( Router–1 ) لنشبك الطرف الثاني من السلك في اا نبب 0/0 FastEthernet .
- 4 ) لتوصيل جهاز PC-B مع الموجه ( Router-2 ) نضغط على هذه الأيقونة ومن ثم ننقر نقرة واحدة فوق جهاز PC−B لنشبك السلك في منفذ FastEthernet ثــــــــم بعد ناك ننقر نقرة أخرى فوق الموجه ( Router–2 ) لنشبك الطرف الثاني من السلك في المنفذ 0/0 FastEthernet .

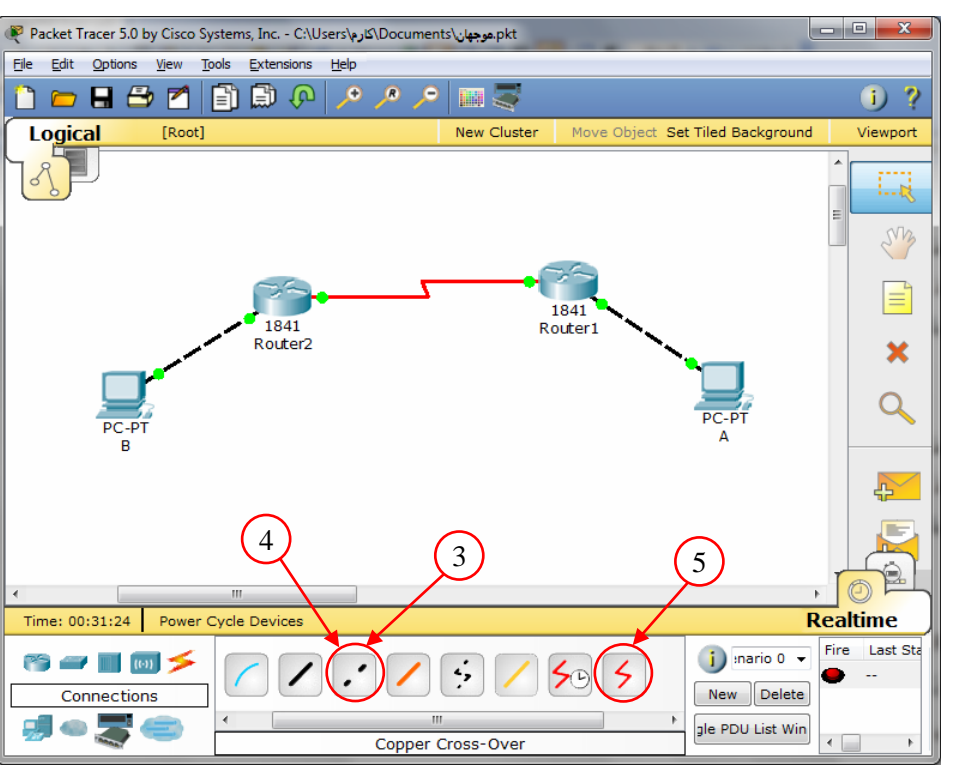

5 ﴾ لتوصيل الموجه ( Router–1 ) مع الموجه ( Router–2 ) نضغط على هذه الأيقونة ثم بعد ذلك ننقر فوق الموجه الأول لنشبك طرف السلك الأول في المنفذ Serial  $0/0/0$  ) ثم ننقر النقرة الثاني فوق الموجه الثاني لنشبك الطرف الثاني من السلك في المنفذ Serial 0/0/0

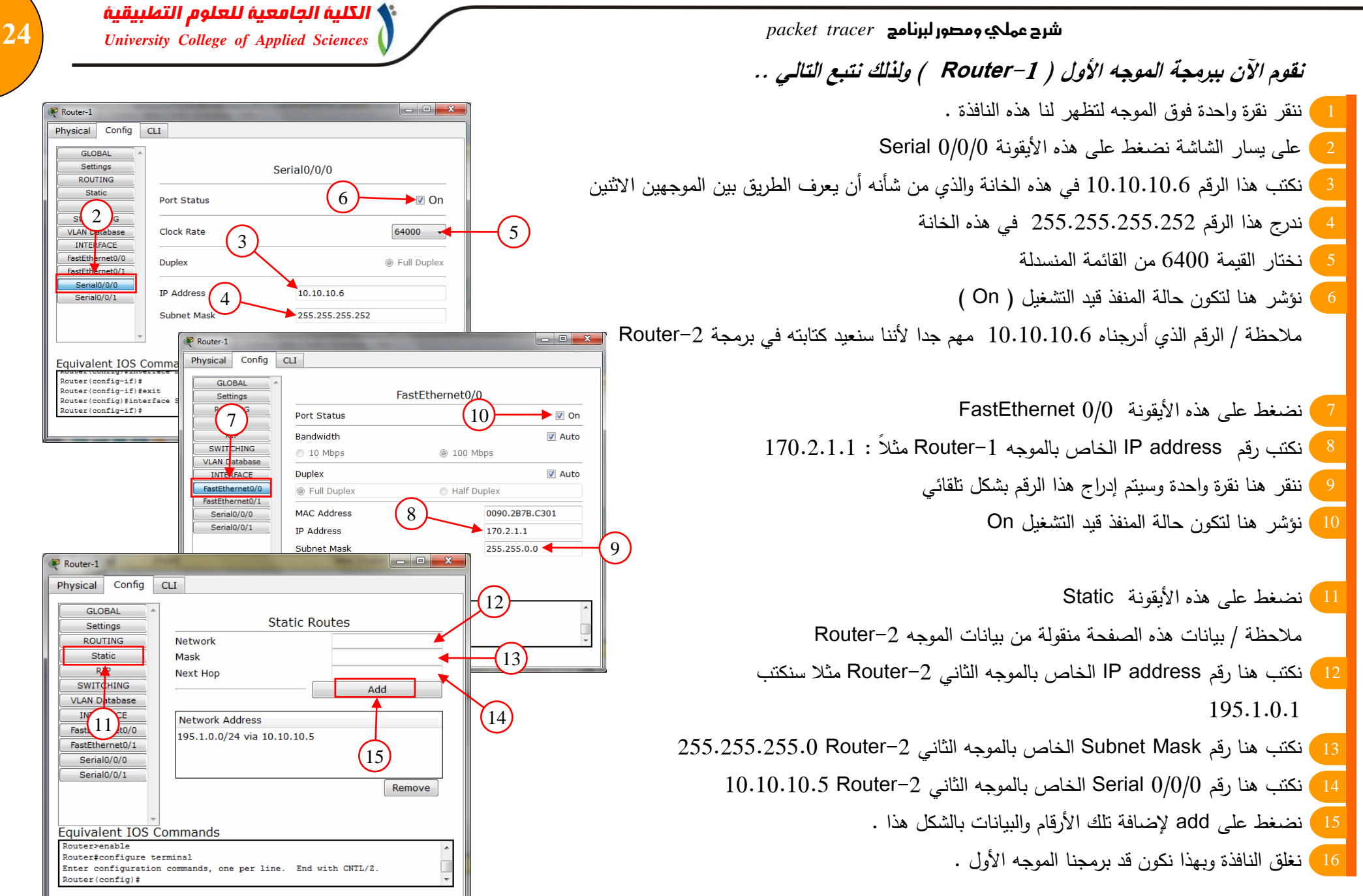

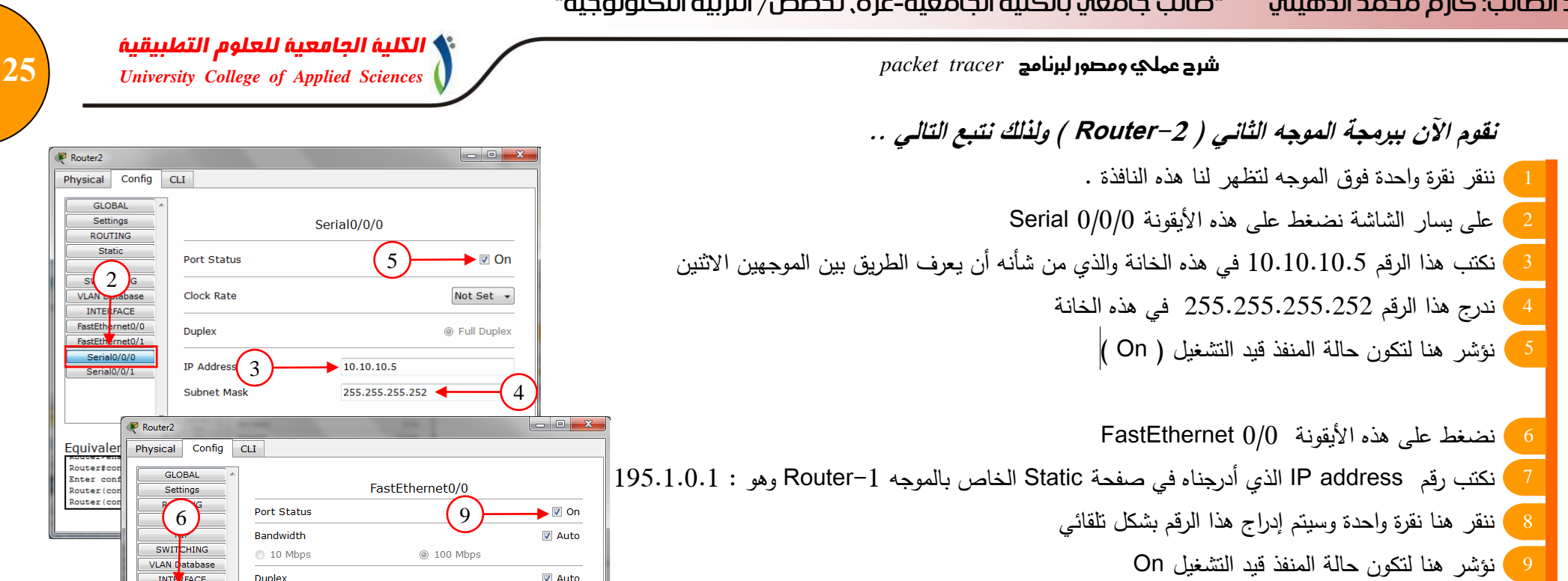

10 ) نضغط على هذه الأيقونة Static ملاحظة / بيانات هذه الصفحة منقولة من بيانات الموجه Router–1 11 ) نكتب هنا رقم IP address الخاص بالموجه الثاني I $\sim 1.1$  Router−1 12 ) نكتب هنا رقم Subnet Mask الخاص بالموجه الثاني 1–255.255.255.0 Router 255  $10.10.10.6$  Router– الخاص بالموجه الثاني Serial  $0/0/0$  10. $13$ 14 ) نضغط على add لإضافة تلك الأرقام والبيانات بالشكل هذا 15 ) نغلق النافذة وبهذا نكون قد برمجنا الموجه الثاني .

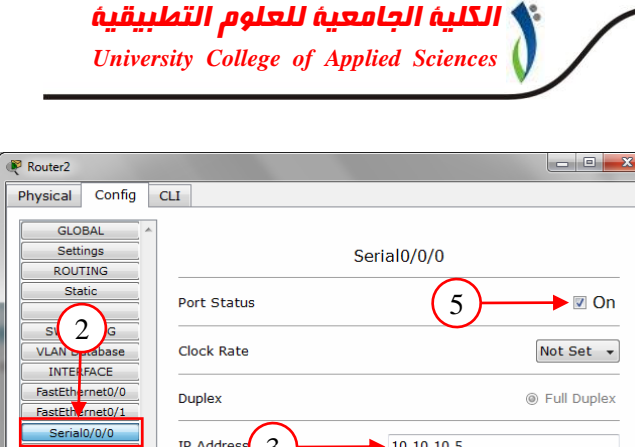

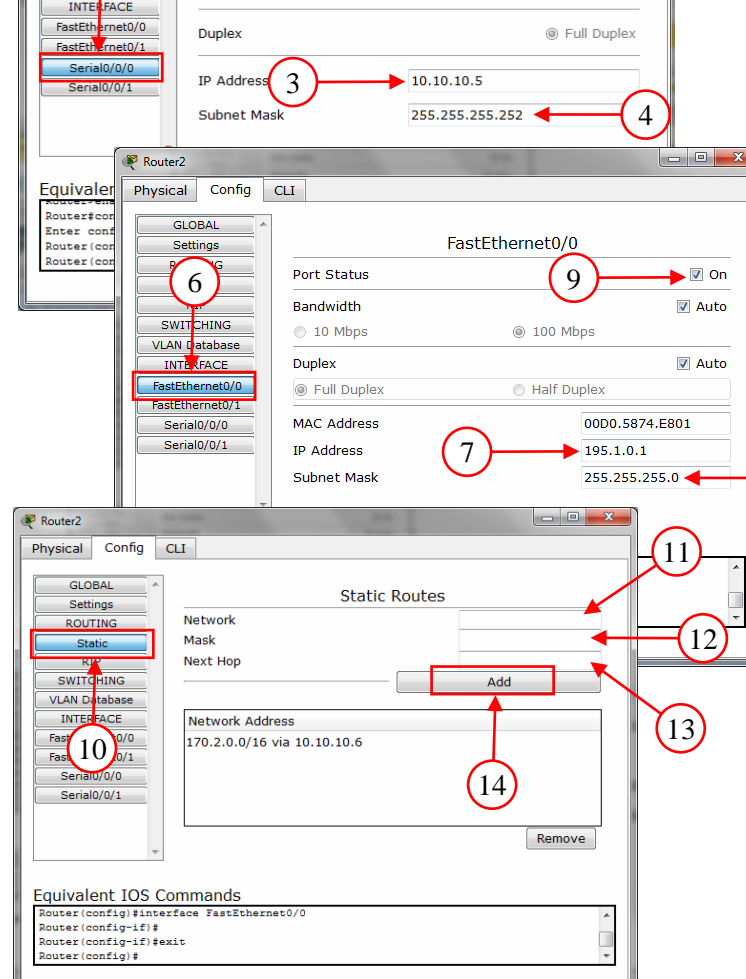

 $\left(8\right)$ 

**نقوم اآلن ببر جة جهجز A-PC ، ولذلك نتبع التجلي ..**  ننقر نقرة اكدة ف ق اا يج ا ظير انج اانجفبة اا جاأ ل اانجفبة نضغط ىبه األأق ن Desktop نضغط ىبه األأق ن نة ب ىنج رقم address IP خجص ب يج A-PC اابي م بد لن أبدل بووو 170.2 ألنو ن ان ااتبة ثال نة ب : 170.2.1.2 ننقر ىنج نقرة اكدة بنالكظ لنو بأندرج ىبا اارقم بتةل قجئي نة ب ىنج رقم address IP ااخجص بوو FastEthernet ا و -1Router نغ ق اانجفبة بيبا نة ن قد بر ج اا يج A-PC

### **نقوم اآلن ببر جة جهجز B-PC ، ولذلك نتبع التجلي ..**

1 ) ننقر نقرة واحدة فوق الجهاز 2 ) أعلى النافذة نضغط على هذه الأيقونة Desktop 3 ) نضغط على هذه الأيقونة 4 ) نكتب هنا رقم IP address خاص بجهاز PC–B والذي لا بد أن يبدأ بـ 195.1.0 لأنه عنوان الشبكة  $195.1.0.2:$  مثلا نكتب 5 ) ننقر هنا نقرة واحدة وسنلاحظ أنه سيندرج هذا الرقم بشكل تلقائي انكتب هنا رقم IP address الخاص بـ FastEthernet الموجه Router–2 7 ) نغلق النافذة وبهذا نكون قد برمجا الجهاز PC–B

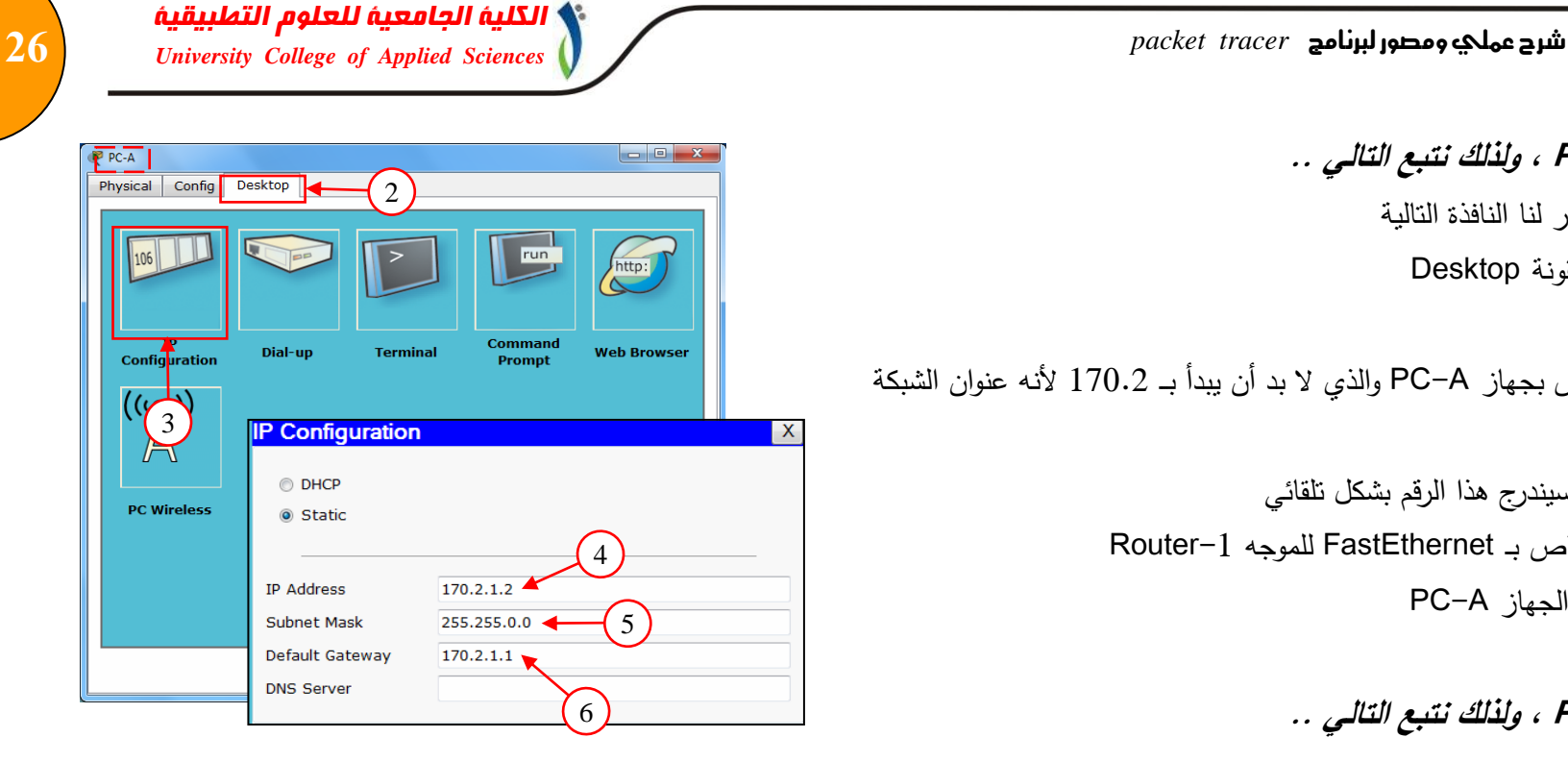

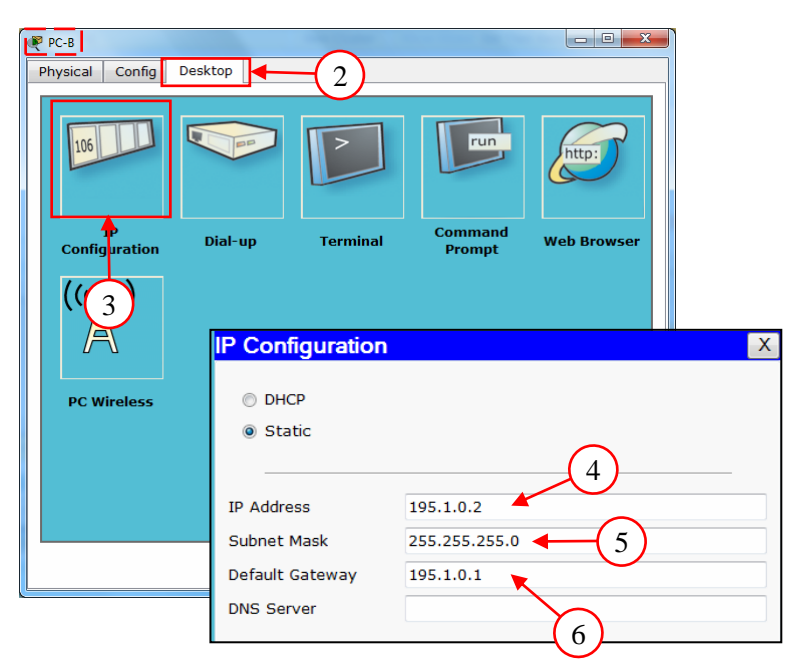

الآن الشبكة جاهزة ولنرى إتقان الشبكة ، نقوم بارسال رسالة من الجهاز A−A إلى الجهاز PC−B

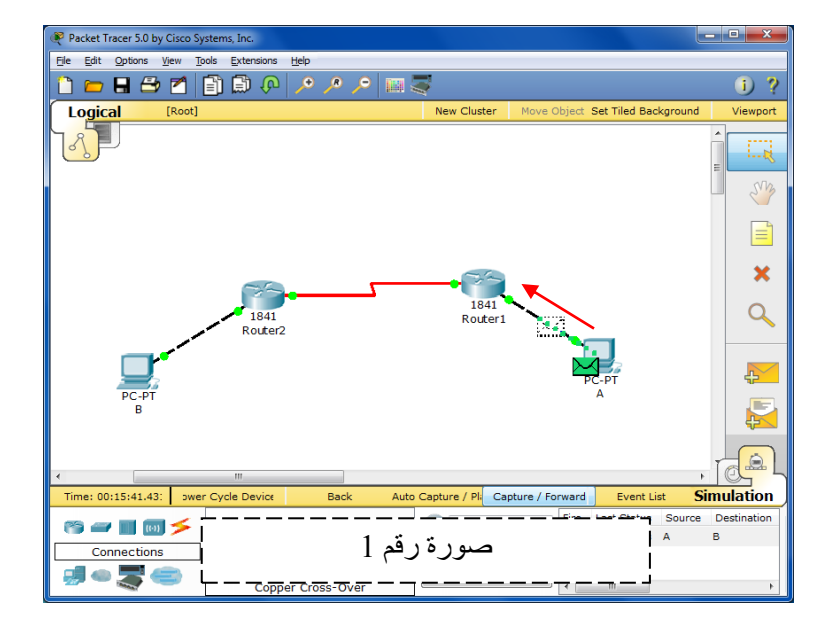

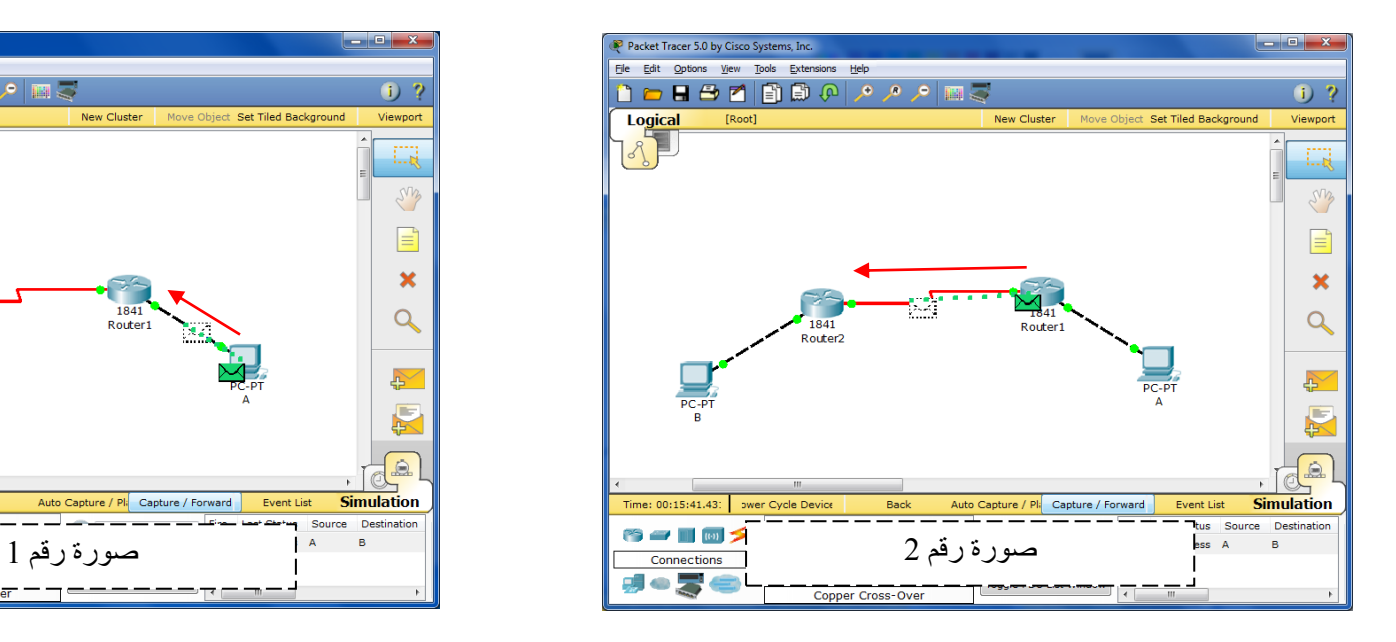

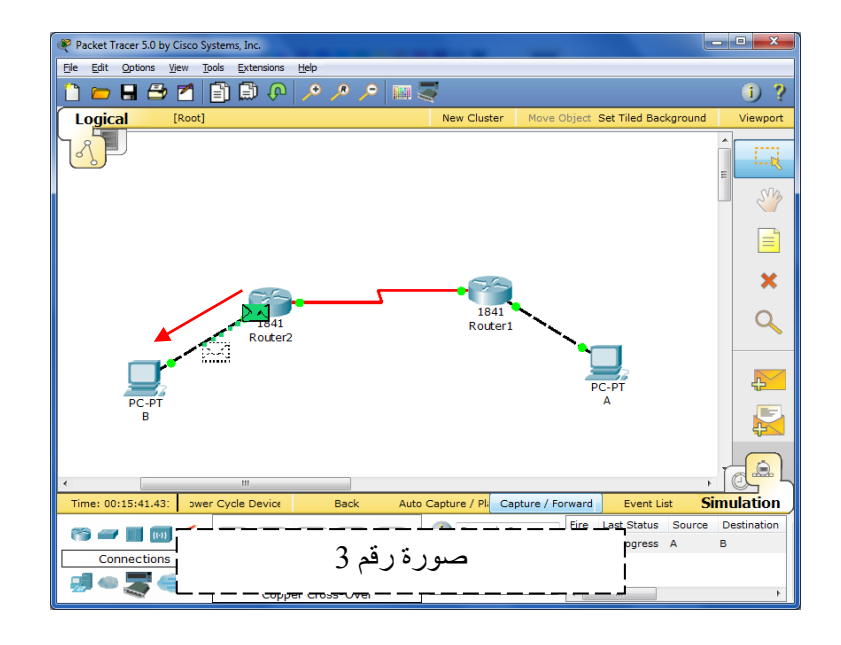

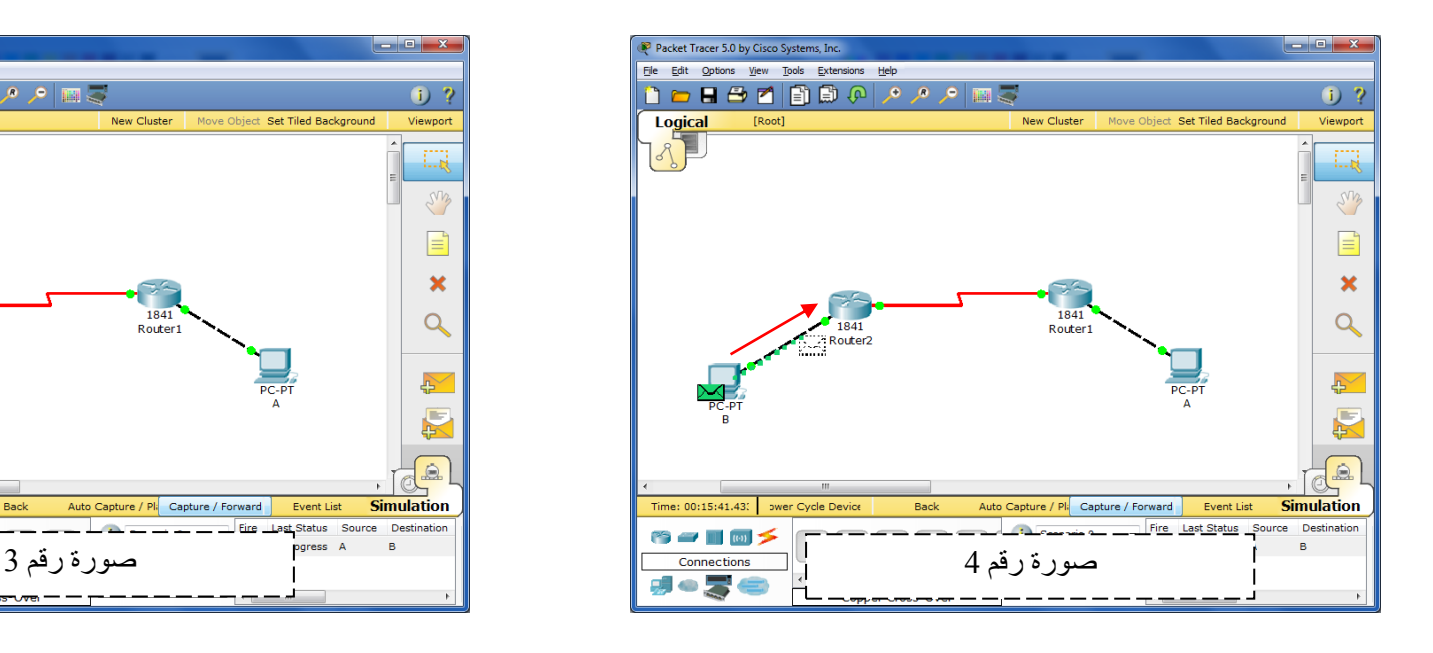

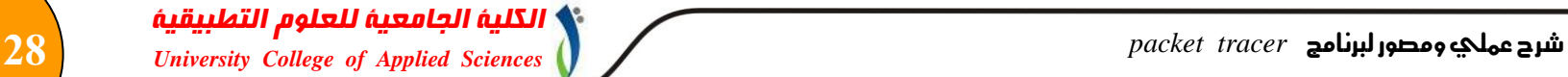

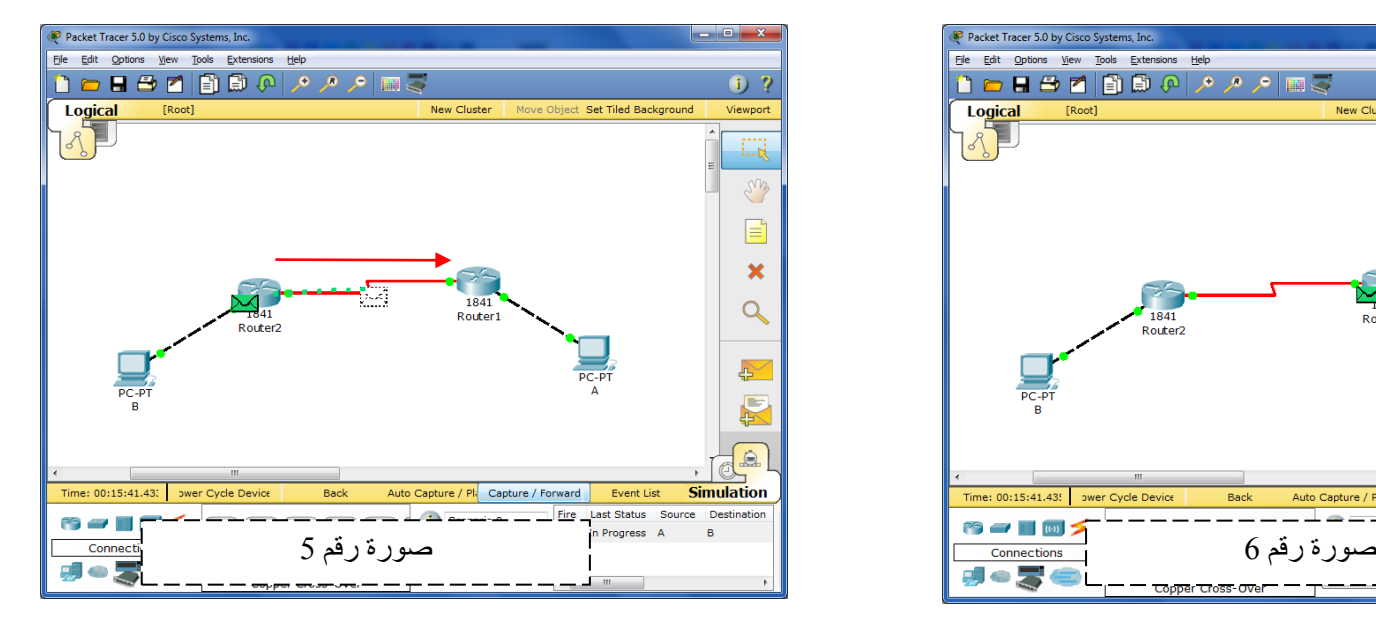

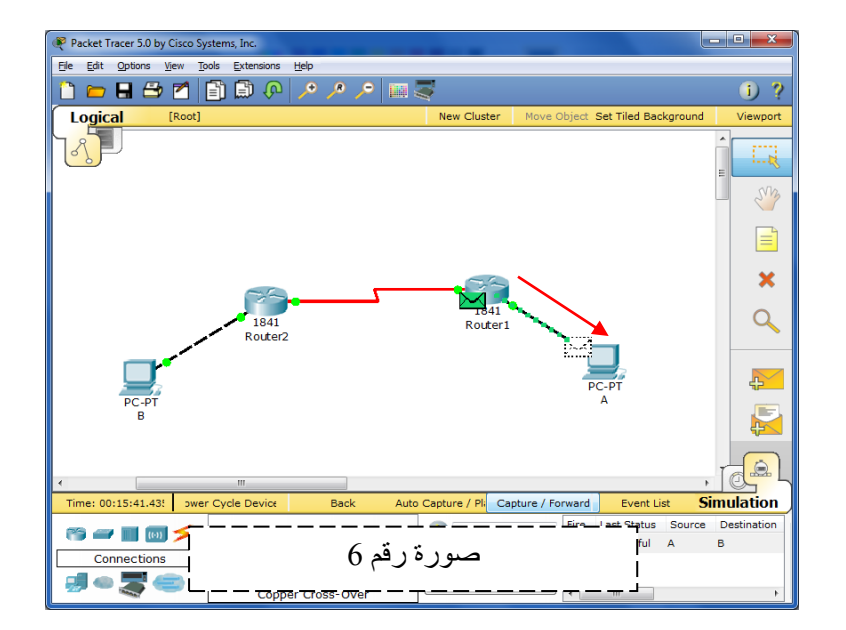

- صورة رقم PC−A بإرسال الرسالة إلى الموجه Router−1 .
- سورة رقم 2 : قام الموجه Router−1 بإرسال الرسالة إلى الموجه Router−2.
- صورة رقم 3 : قام الموجه Router−2 بإرسال المعلومة / الرسالة إلى جهاز PC−B .
- <del>رع</del>ورة رقم 4 : قام جهاز PC−B بإرسال رسالة إلى الموجه Router−2 مفادها أنه إستلم الرسالة المرسلة إليه
	- مهورة رقم 5 : يقوم الموجه Router−2 بإرسال الرسالة إلى الموجه Router−1.

-

• مورة رقم 6 : قام الموجه Router−1 بإرسال المعلومة / الرسالة إلى جهاز PC−A